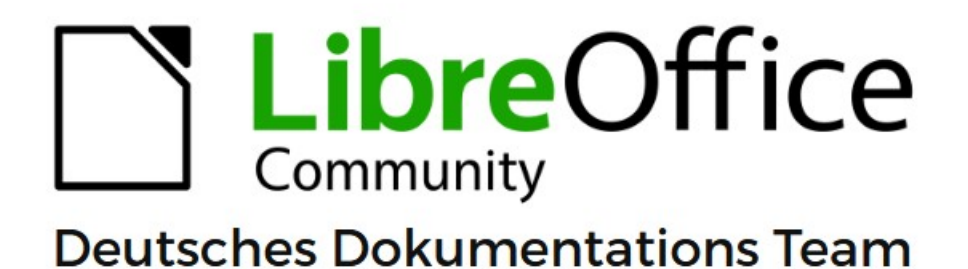

**Writer Kapitel 9** Formatvorlagen: Erweitert

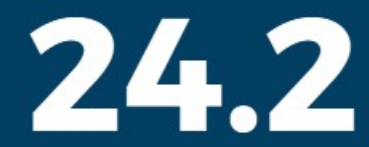

LibreOffice ist ein eingetragenes Markenzeichen von The Document Foundation Weitere Informationen finden Sie unter de.libreoffice.org/

# <span id="page-1-0"></span>**Inhalt und Allgemeines**

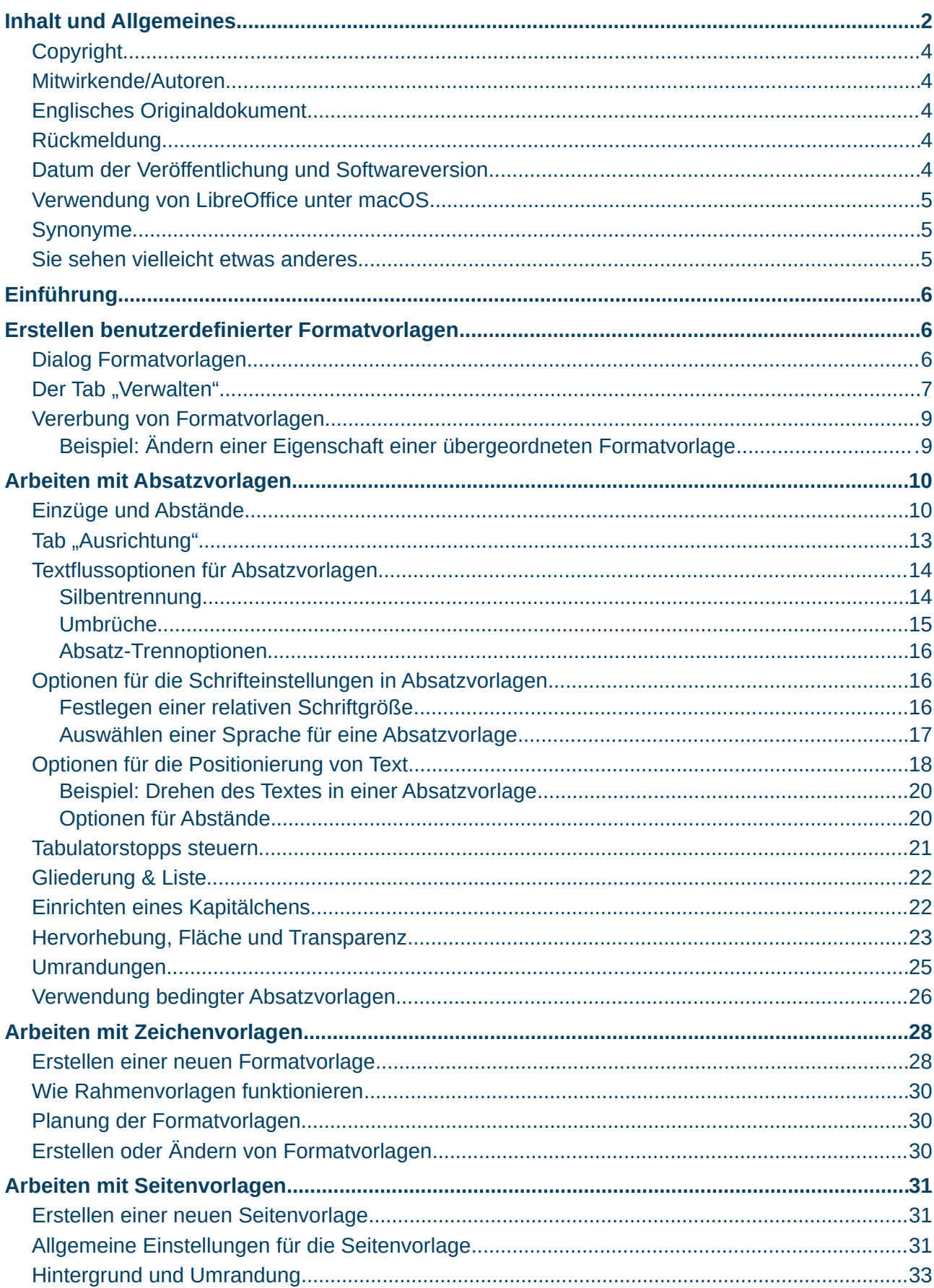

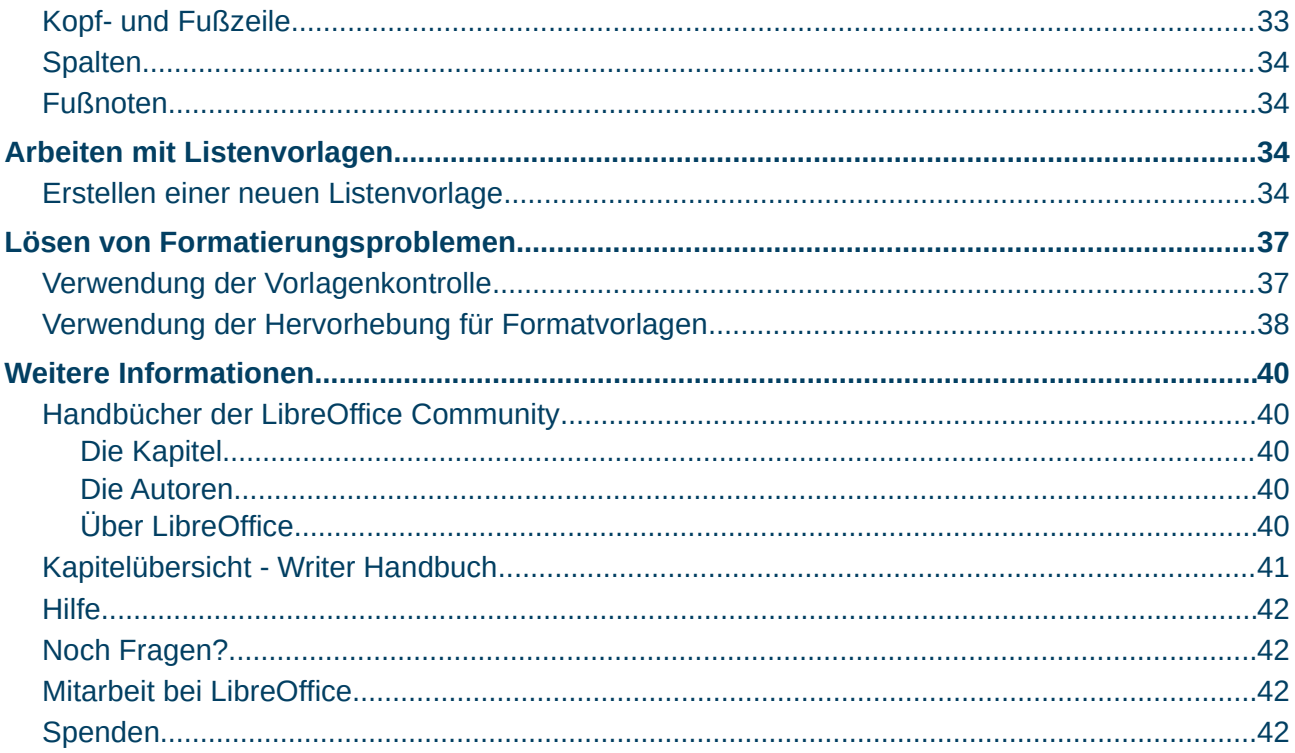

## <span id="page-3-4"></span>**Copyright**

Dieses Dokument unterliegt dem Copyright © 2010–2024. Die Beitragenden sind unten aufgeführt. Sie dürfen dieses Dokument unter den Bedingungen der GNU General Public License (*<http://www.gnu.org/licenses/gpl.html>*), Version 3 oder höher oder der Creative Commons Attribution License (*<https://creativecommons.org/licenses/by/4.0/>*) Version 4.0 oder höher, verändern und/oder weitergeben.

Warennamen werden ohne Gewährleistung der freien Verwendbarkeit benutzt.

Fast alle Hardware- und Softwarebezeichnungen sowie weitere Stichworte und sonstige Angaben, die in diesem Buch verwendet werden, sind als eingetragene Marken geschützt.

Da es nicht möglich ist, in allen Fällen zeitnah zu ermitteln, ob ein Markenschutz besteht, wird das Symbol (R) in diesem Buch nicht verwendet.

### <span id="page-3-3"></span>**Mitwirkende/Autoren**

Harald Berger Susanne Mohn

### <span id="page-3-2"></span>**Englisches Originaldokument**

Dieses Kapitel wurde ursprünglich aus dem Englischen übersetzt und basiert auf dem Guide *[Chapter 9 - Working with Styles](https://books.libreoffice.org/en/WG76/WG7609-WorkingWithStyles.html)*, Autoren dieses Kapitels sind:

Jean Hollis Weber Antonio Fernández Kees Kriek John A Smith Gillian Polack Leo Moons Ron Faile Jr. Bruce Byfield

### <span id="page-3-1"></span>**Rückmeldung**

Kommentare oder Vorschläge zu diesem Dokument können Sie in deutscher Sprache an die Adresse *[discuss@de.libreoffice.org](mailto:discuss@de.libreoffice.org)* senden.

#### **Vorsicht**

Alles, was an eine Mailingliste geschickt wird, inklusive der E-Mail-Adresse und anderer persönlicher Daten, die die E-Mail enthält, wird öffentlich archiviert und kann nicht gelöscht werden. Also, schreiben Sie bitte mit Bedacht!

### <span id="page-3-0"></span>**Datum der Veröffentlichung und Softwareversion**

Veröffentlicht am 26.02.2024. Basierend auf der LibreOffice Version 24.2. Andere Versionen von LibreOffice können sich im Aussehen und der Funktion unterscheiden.

## <span id="page-4-2"></span>**Verwendung von LibreOffice unter macOS**

Einige Tastenbelegungen und Menüeinträge unterscheiden sich zwischen der Macintosh-Version und denen für Windows- und Linux-Rechner. Die unten stehende Tabelle gibt Ihnen einige grundlegende Hinweise dazu. Eine ausführlichere Aufstellung dazu finden Sie in der [Hilfe](#page-41-3) der jeweiligen Komponente.

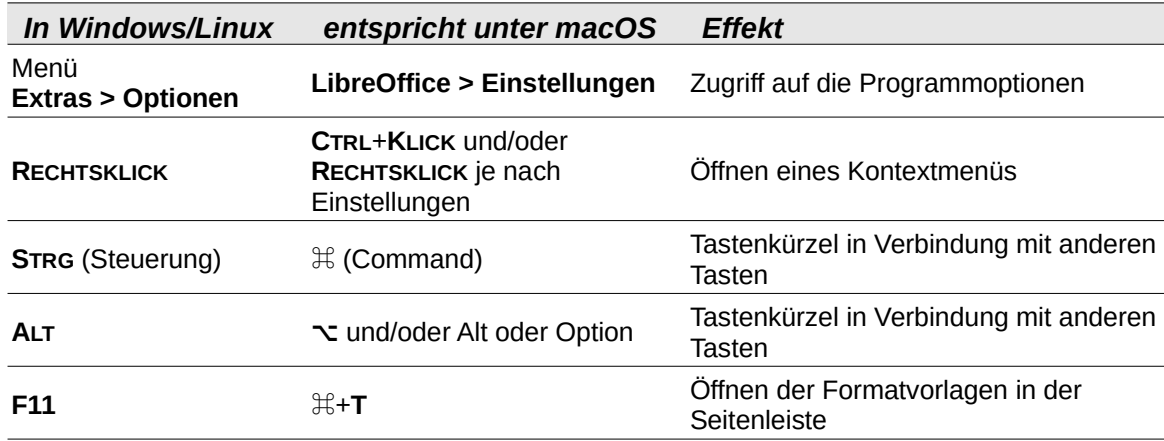

## <span id="page-4-1"></span>**Synonyme**

In diesem Dokument verwendete Synonyme:

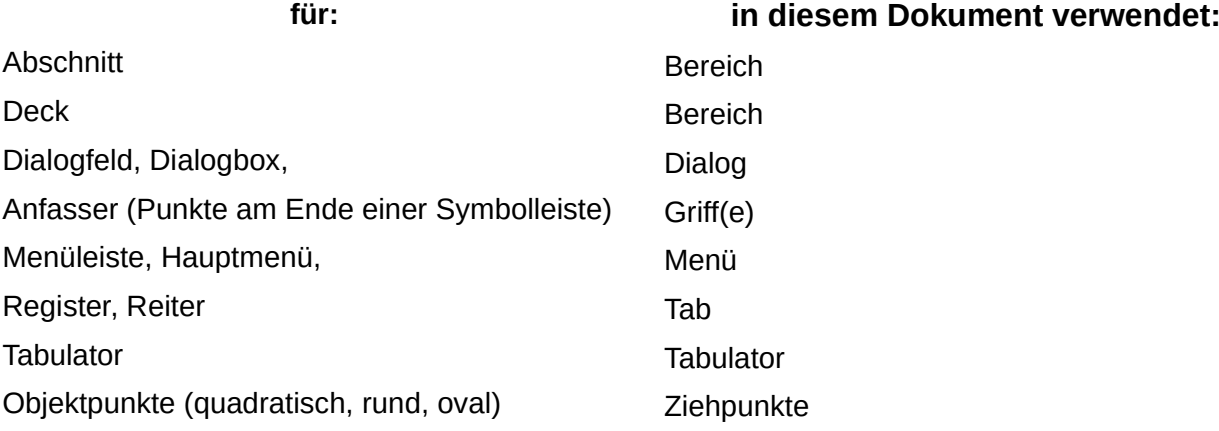

## <span id="page-4-0"></span>**Sie sehen vielleicht etwas anderes**

LibreOffice läuft auf Windows, Linux, Mac OS X, FreeBSD und anderen Unix-Varianten, von denen jedes Betriebssystem unterschiedliche Versionen hat und kann von den Nutzern bezüglich Schriftarten, Farben und Themen angepasst werden.

Die Bilder in diesem Handbuch wurden mit hellem Thema in Windows 10 erstellt. Das LibreOffice Thema entspricht der Werkseinstellungen.

# <span id="page-5-2"></span>**Einführung**

*[Kapitel 8 - Formatvorlagen: Grundlagen](https://de.libreoffice.org/get-help/documentation/)*, beschreibt die Grundlagen der Verwendung und Verwaltung von Formatvorlagen. In diesem Kapitel wird detaillierter beschrieben, wie Sie einige Formatvorlagen erstellen oder ändern können, indem Sie die zahlreichen Optionen auf den verschiedenen Tabs des Dialogs *Formatvorlagen* verwenden. Es wird erläutert, wie sich diese Optionen auf das Aussehen der Formatvorlage auswirken und wie sie effizient genutzt werden können.

Die Formatvorlagen haben viele der gleichen Tabs wie die manuellen Formatierungsdialoge, so dass dieses Kapitel Ihnen auch bei der manuellen Formatierung helfen kann (obwohl Sie das nicht verwenden sollten, wenn Sie Formatvorlagen verwenden).

# <span id="page-5-1"></span>**Erstellen benutzerdefinierter Formatvorlagen**

Zusätzlich zu den vordefinierten Formatvorlagen von LibreOffice können Sie auch neue benutzerdefinierte Formatvorlagen erstellen. In *[Kapitel 8](https://de.libreoffice.org/get-help/documentation/)* werden drei Methoden zum Erstellen einer neuen Formatvorlage beschrieben:

- Ziehen und Ablegen
- Seitenleiste/**Formatvorlagen** Symbol *Formatvorlagen Aktionen* und wählen Sie **Neue Formatvorlage aus Auswahl…** und
- der Dialog *Formatvorlage*

Die ersten beiden Methoden sind praktisch, weil Sie die visuellen Effekte, die die Formatvorlage erzeugt, vor der Erstellung überprüfen können. Um jedoch die volle Kontrolle über die Formatvorlage (und ihre Beziehung zu anderen Formatvorlagen) zu haben, müssen Sie den Dialog *Formatvorlage* verwenden, wie in diesem Kapitel beschrieben.

#### **Hinweis**

Formatvorlagen für Tabellen werden auf eine andere Weise erstellt; siehe *[Kapitel 13 - Tabellen](https://de.libreoffice.org/get-help/documentation/)*.

## <span id="page-5-0"></span>**Dialog Formatvorlagen**

Öffnen Sie die Formatvorlagen in der Seitenleiste. Wählen Sie die Kategorie der Formatvorlage aus, die Sie erstellen möchten, indem Sie auf das entsprechende Symbol im oberen Teil der Formatvorlagen **KLICKEN**, [Abbildung 1](#page-6-1).

**KLICKEN** Sie mit der rechten Maustaste auf eine Formatvorlage und wählen Sie im Kontextmenü **Neu**. Der angezeigte Dialog hängt von der Art der Formatvorlage ab, die Sie ausgewählt haben.

Siehe [Abbildung 1](#page-6-1)

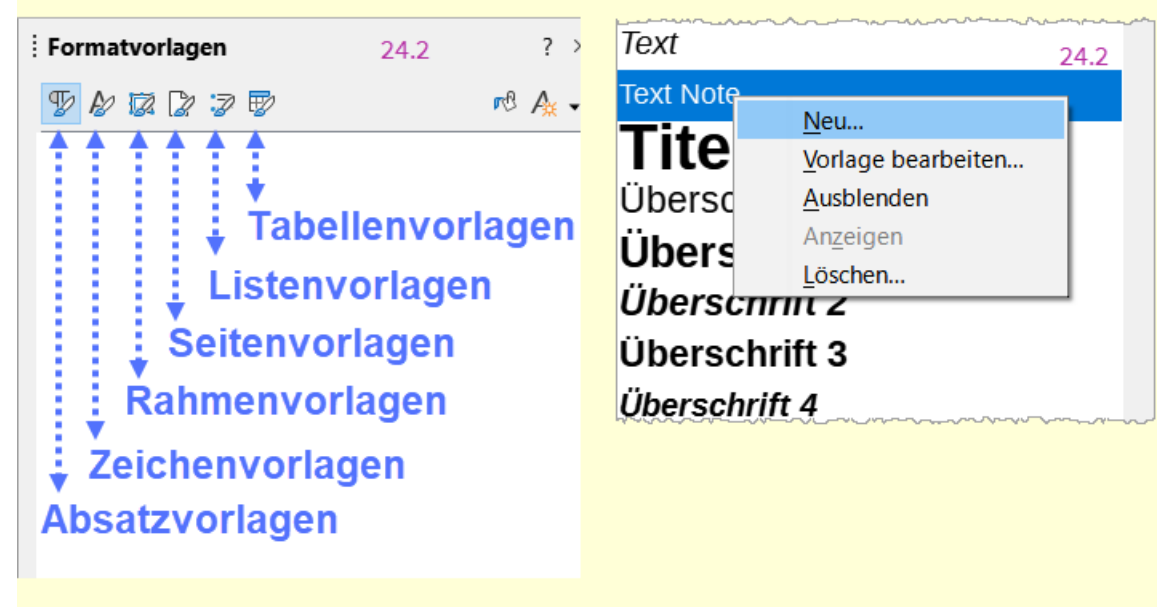

*Abbildung 1: Seitenleiste Legende der Formatvorlagen und Kontextmenü*

### *<u>D*Tipp</u>

<span id="page-6-1"></span>Die Dialoge zum Erstellen einer neuen Formatvorlage und zum Ändern einer vorhandenen Formatvorlage sind größtenteils identisch, mit einer Ausnahme: Bedingte Formatvorlagen haben einen anderen Dialog. Siehe "Verwendung bedingter [Absatzvorlagen"](#page-25-0) auf Seite [26](#page-25-0).

# <span id="page-6-0"></span>**Der Tab "Verwalten"**

Der in [Abbildung 2](#page-7-0) gezeigte Tab *Verwalten* ist allen Formatvorlagen (mit Ausnahme der Tabellenvorlagen) gemeinsam und unterscheidet sich nur geringfügig von ihnen. Daher wird dieser Tab nur einmal beschrieben.

Abhängig von der Formatvorlage, die Sie erstellen, finden Sie in diesem Tab die folgenden Felder:

**Name**: ist in allen Kategorien vorhanden. Verwenden Sie dieses Feld, um die Formatvorlage zu benennen, die Sie erstellen.

**Automatisch aktualisieren**: nur bei Formatvorlagen für Absätze und Rahmen vorhanden. Wenn diese Option aktiviert ist, wendet Writer jede manuelle Änderung an einem mit dieser Formatvorlage formatierten Absatz oder Rahmen auf die Formatvorlage selbst an.

### **Vorsicht**

Wenn Sie Formatvorlagen in Ihrem Dokument manuell überschreiben, stellen Sie sicher, dass AutoUpdate nicht aktiviert ist, da sonst ganze Bereiche Ihres Dokuments plötzlich und unerwartet umformatiert werden könnten.

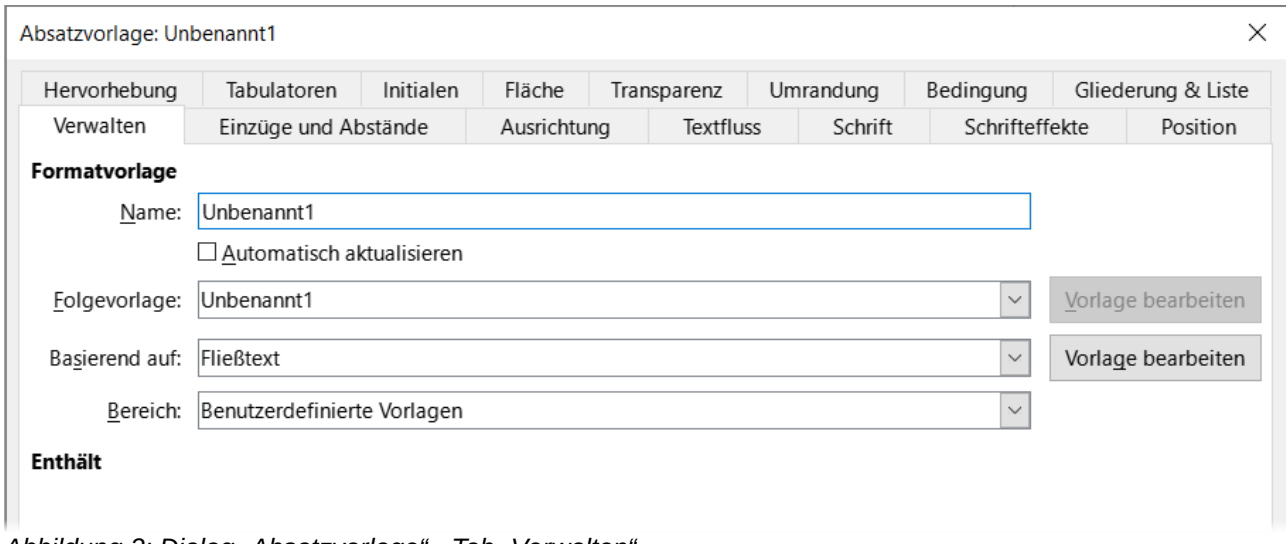

<span id="page-7-0"></span>*Abbildung 2: Dialog "Absatzvorlage" - Tab "Verwalten"*

**Folgevorlage**: ist nur für Absatz- und Seitenvorlagen verfügbar. Damit können Sie festlegen, welche Formatvorlage auf das nächste Element desselben Typs angewendet wird. Zum Beispiel folgt auf eine linke Seitenvorlage in der Regel eine rechte Seitenvorlage, auf eine erste Seitenvorlage eine linke Seitenvorlage, auf eine Überschrift ein Fließtext und so weiter.

**Basieren auf**: Verfügbar für Absatz-, Zeichen- und Rahmenvorlagen; bestimmt die Position der Formatvorlage in der Hierarchie. Alle Starteigenschaften der neuen Formatvorlage werden von der hier angegebenen Formatvorlage geerbt (kopiert); weitere Informationen finden Sie auf Seite [9](#page-8-1) weiter unten.

**Bereich**: verfügbar für alle Formatvorlagen; verwenden Sie diese Option, um die neue Formatvorlage mit einer der Kategorien zu verknüpfen. Sie können die Kategorie der vordefinierten Formatvorlagen nicht ändern. Die Einstellung dieses Feldes ist nützlich, um den Inhalt der Formatvorlagen zu filtern.

**Enthält**: Zeigt eine Zusammenfassung der geänderten Eigenschaften der Formatvorlage an.

# <span id="page-8-1"></span>**Vererbung von Formatvorlagen**

Wenn Sie eine neue Absatzvorlage oder eine neue Zeichenvorlage erstellen, können Sie eine vorhandene Formatvorlage als Ausgangspunkt für ihre Einstellungen verwenden. In diesem Sinne verknüpft LibreOffice die Formatvorlagen miteinander.

Wenn die Einstellungen der Formatvorlagen vererbt werden, wirkt sich eine Änderung der übergeordneten Formatvorlage auf jede von ihr geerbte Formatvorlage aus. Um die Verbindungen zwischen Formatvorlagen zu sehen, wechseln Sie in der Seitenleiste/**Formatvorlagen** zur Ansicht *Hierarchisch*. Zum Beispiel wird jede Formatvorlage Überschrift (wie Überschrift 1, Überschrift 2) von der Formatvorlage namens Überschrift geerbt. Diese Beziehung ist in [Abbildung 3](#page-8-2) dargestellt.

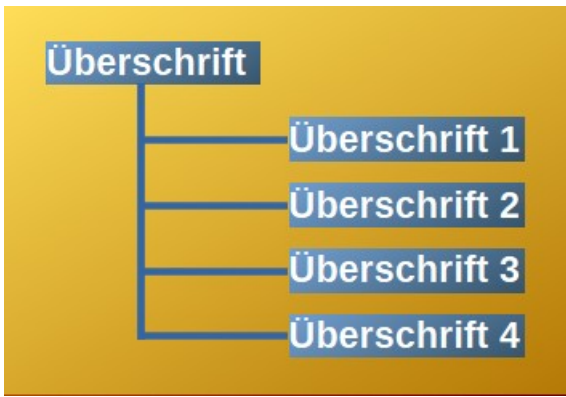

<span id="page-8-2"></span>*Abbildung 3: Hierarchische Ansicht der Vererbung in Formatvorlagen*

Die Vererbung ist eine Methode zur Erstellung von "Familien" von Formatvorlagen, deren Eigenschaften Sie gleichzeitig ändern können. Wenn Sie beispielsweise beschließen, dass alle Überschriften grün sein sollen (wie in dieser Anleitung), brauchen Sie nur die Schriftfarbe der übergeordneten Formatvorlage zu ändern, um das gewünschte Ergebnis zu erzielen. Änderungen, die an einem Parameter der übergeordneten Formatvorlage vorgenommen werden, setzen jedoch nicht die Änderungen außer Kraft, die zuvor an demselben Parameter in den untergeordneten Formatvorlagen vorgenommen wurden. Wenn Sie beispielsweise die Schriftfarbe der *Überschrift 2* in Grün ändern, wirkt sich eine Änderung der Schriftfarbe der Formatvorlage *Überschrift* (der übergeordneten Formatvorlage) in Rot nicht auf die Schriftfarbe der *Überschrift 2* aus.

Sie können leicht überprüfen, welche Eigenschaften für eine Formatvorlage spezifisch sind, indem Sie sich den Bereich **Enthält** im Tab *Verwalten* ansehen. Wenn Sie die Eigenschaften einer untergeordneten Formatvorlage auf die der übergeordneten Formatvorlage zurücksetzen möchten, **KLICKEN** Sie auf die Schaltfläche Auf übergeordnete Vorlage zurücksetzen , die sich am unteren Rand jeden Dialogs der *Absatz*- und *Zeichenvorlagen* befindet.

### **Hinweis**

Die Schaltfläche Auf übergeordnete Vorlage zurücksetzen, wirkt sich aber immer nur auf den Inhalt des Tabs aus, in dem Sie die Schaltfläche betätigen, nicht für die ganze Vorlage.

## <span id="page-8-0"></span>**Beispiel: Ändern einer Eigenschaft einer übergeordneten Formatvorlage**

Angenommen, Sie möchten nicht nur die Schriftart von Überschrift 1 oder Überschrift 2, sondern von allen Überschriften ändern.

- 1. Öffnen Sie in der Seitenleiste die **Formatvorlagen**, wählen Sie die **Absatzvorlagen**, **KLICKEN** Sie mit der rechten Maustaste auf *Überschrift* und wählen Sie dann **Vorlage bearbeiten…**, um den Dialog *Absatzvorlage* für die Vorlage *Überschrift* zu öffnen.
- 2. Wählen Sie den Tab *Schrift*, wählen Sie eine Schriftart und **KLICKEN** Sie auf OK . Dadurch werden die Schriftarten aller Formatvorlagen für Überschriften (*Überschrift 1* bis *Überschrift 10*) in einem einzigen Vorgang geändert.

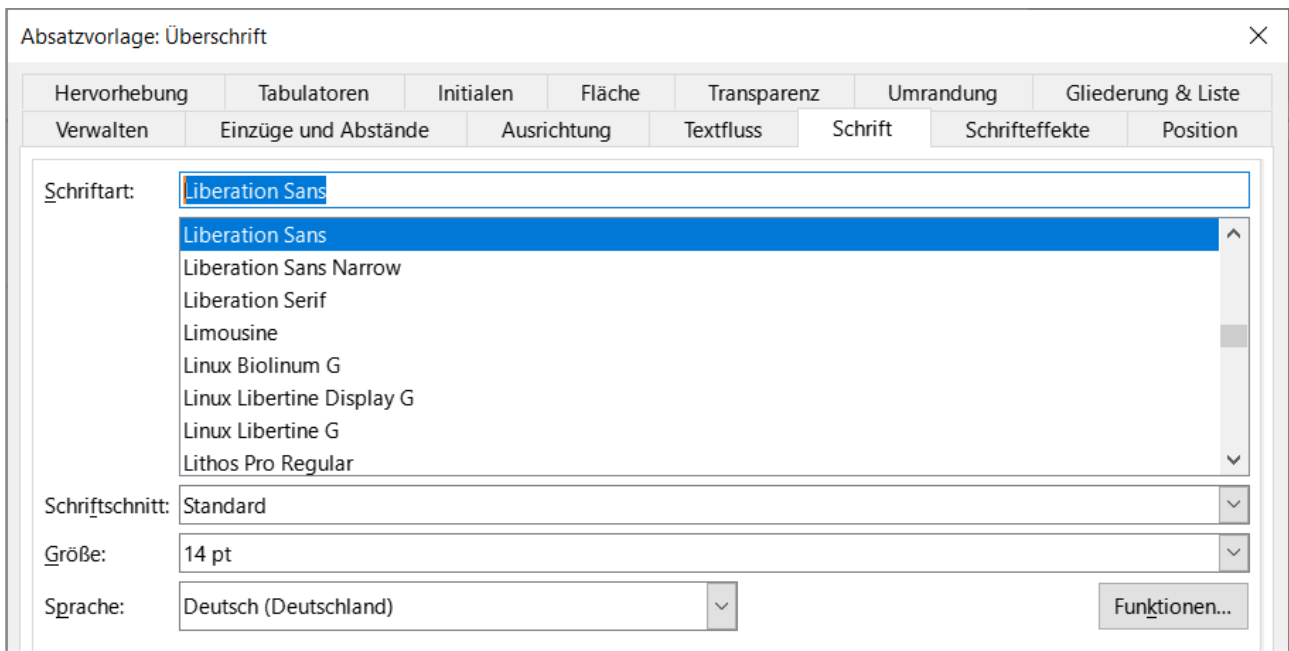

<span id="page-9-2"></span>Abbildung 4: Dialog "Absatzvorlage" - Tab "Schrift" - Ändern der Schriftart der Überschrift

# <span id="page-9-1"></span>**Arbeiten mit Absatzvorlagen**

Obwohl in diesen Vorlagen die meisten Parameter beschrieben werden, die über die in [Abbildung 4](#page-9-2) gezeigten Tabs verstreut sind, müssen Sie nicht alle konfigurieren. In den meisten Fällen müssen Sie nur einige wenige Eigenschaften ändern, insbesondere wenn Sie Formatvorlagen miteinander verknüpfen oder die neue Formatvorlage auf einer ähnlichen Vorlage basiert.

# <span id="page-9-0"></span>**Einzüge und Abstände**

Im Tab *Einzüge & Abstände* ([Abbildung 5](#page-10-0)) können Sie den Einzug des Absatzes und die Abstände zwischen den Zeilen sowie zwischen einem Absatz und den darüber und darunter liegenden Absätzen festlegen.

Verwenden Sie den Bereich **Einzug** im Tab, um den Einzug mit diesen Parametern festzulegen:

**Vor dem Text**: steuert den Abstand zwischen dem linken Seitenrand und dem ganz linken Teil des Absatzbereichs. Die Eingabe eines negativen Wertes bewirkt, dass der Text links vom Rand beginnt. Dies kann in Situationen nützlich sein, in denen der linke Rand sehr breit ist, die Überschriften aber in der Mitte der Seite stehen sollen.

**Hinter dem Text**: steuert den Abstand zwischen dem rechten Seitenrand und dem äußersten rechten Teil des Absatzbereichs. Wenn Sie einen negativen Wert eingeben, reicht der Text bis zum rechten Seitenrand.

**Erste Zeile**: Geben Sie in diesem Feld den Versatz (entweder positiv oder negativ) der ersten Zeile des Absatzes gegenüber dem Absatzbereich ein. Ein positiver Wert vergrößert den Einzug der ersten Zeile, ein negativer Wert lässt die erste Zeile links vom Absatzbereich beginnen.

*Automatisch*: Aktivieren Sie dieses Markierfeld, damit Writer den Einzug der ersten Zeile automatisch steuern kann. Der Wert wird von Writer auf der Grundlage des Schriftgrads und anderer Parameter berechnet.

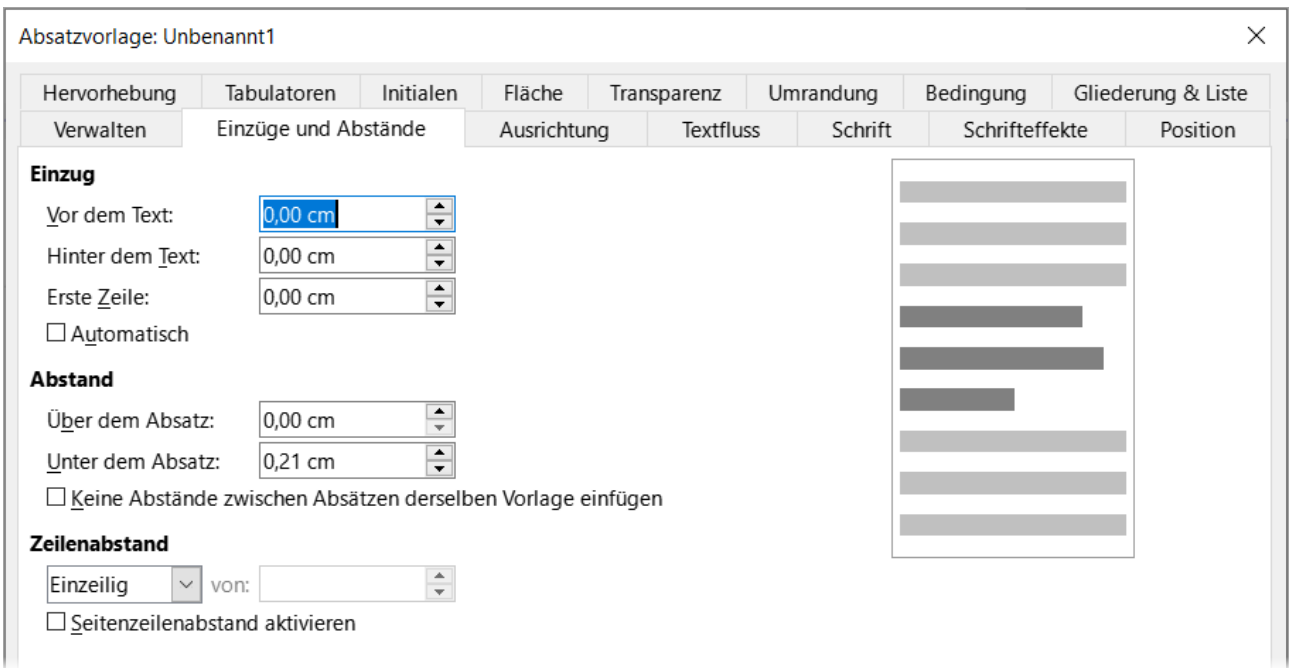

<span id="page-10-0"></span>*Abbildung 5: Dialog "Absatzvorlage" - Tab "Einzüge und Abstände"*

Im Bereich **Abstand** des Tabs *Einzüge und Abstände* können Sie den vertikalen Abstand über und unter dem Absatz festlegen. Es ist üblich, in Formatvorlagen für Überschriften einen gewissen Abstand "Über dem Absatz" einzufügen, damit sie vom Textkörper des vorhergehenden Bereichs getrennt sind, ohne dass leere Absätze eingefügt werden müssen. Ein Abstand zwischen den Absätzen ist bei bestimmten Dokumenttypen ebenfalls üblich. Die Formatvorlage für den Fließtext dieses Handbuchs ist so konfiguriert, dass zwischen aufeinander folgenden Absätzen ein gewisser Abstand bleibt. Sie können die Option *Keine Abstände zwischen Absätzen derselben Vorlage einfügen* wählen, um den Abstand zwischen Absätzen der gleichen Formatvorlage zu entfernen.

#### **Hinweis**

#### Auswahlen in **Extras > Optionen > LibreOffice Writer > Kompatibilität** steuern Abstände untereinander, [Abbildung 6](#page-11-0)

Kompatibilitätsoptionen für "WriterKapitel09FormatvorlagenErweitertLO242" R Abstand zwischen Absätzen und Tabellen hinzufügen □ Absatz- und Tabellenabstände oben auf der ersten Seite und Seitenumbrüche hinzufügen □ OpenOffice 1.1 Tabulator-Formatierung verwenden □ Keinen (zusätzlichen) Leerraum zwischen Textzeilen hinzufügen □ OpenOffice 1.1 Zeilenabstand verwenden Absatz- und Tabellenabstände am Ende von Tabellenzellen hinzufügen □ OpenOffice 1.1 Objektpositionierung verwenden □ OpenOffice 1.1 Textumlauf um Objekte verwenden □ Umbruchart bei der Positionierung von Objekten berücksichtigen ☑ Zeilen mit einem manuellen Zeilenumbruch in Absätzen mit Blocksatz ausdehnen □ Formular schützen (schützt nicht mehr das ganze Dokument, fügen Sie stattdessen geschützte Bereiche ein) □ Word-kompatible nachgesetzte Leerzeichen ⊠ Weiße Linien, die im Hintergrund von PDF-Seiten auftreten können, tolerieren □ Absätze mit Datenbankfeldern (beispielsweise Serienbriefe) mit einem leeren Wert ausblenden Geschützte Leerzeichen (NBSP) als Standard-Leerzeichenbreite rendern (feste Größe aufheben) *Abbildung 6: Menü "Optionen - Kompatibilitätsoptionen"*

<span id="page-11-0"></span>Weitere Informationen finden Sie in Writer *[Kapitel 20 - Writer anpassen](https://de.libreoffice.org/get-help/documentation/)*.

### *D* Tipp

Abstände können in Writer statt in cm auch in pt angegeben werden. Geben Sie einen Wert ein, beispielsweise 16pt und springen Sie in das nächste Feld, so wird der eingegebene pt-Wert in 0,56 cm umgewandelt.

Der Abstand zwischen den Absätzen hat keinen Einfluss auf den Abstand zwischen den Zeilen innerhalb eines Absatzes, der im Bereich **Zeilenabstand** eingestellt wird. Sie können einen der folgenden Werte wählen:

*Einzeilig*: Ist die Standardeinstellung; wendet einen einfachen Zeilenabstand auf den Absatz an. Der Abstand wird automatisch auf der Grundlage des Schriftgrads berechnet.

*1,15 zeilig*: Setzt den Zeilenabstand auf 1,15 Zeilen. Diese kleine Vergrößerung verbessert oft das Erscheinungsbild des Textes, ohne viel vertikalen Platz zu beanspruchen.

*1,5 zeilig*: Setzt den Zeilenabstand auf 1,5 Zeilen.

*Zweizeilig*: Setzt den Zeilenabstand auf 2 Zeilen.

*Proportional*: Aktiviert das Bearbeitungsfeld. Geben Sie einen Prozentwert ein; 100% bedeutet einfacher Zeilenabstand, 200% doppelter Zeilenabstand, usw.

*Mindestens*: Aktiviert das Eingabefeld. Geben Sie den Mindestwert (in der gewählten Maßeinheit) ein, der für den Zeilenabstand verwendet werden soll.

*Durchschuss*: Aktiviert das Eingabefeld. Um die Höhe des vertikalen Abstandes zwischen den Grundlinien zweier aufeinander folgender Textzeilen zu bestimmen, geben Sie einen Wert ein, der zum Wert des einfachen Zeilenabstandes addiert wird.

*Fest*: Aktiviert das Eingabefeld. Geben Sie den genauen Wert des Zeilenabstands ein.

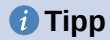

Wenn Sie verschiedene Schriftgrößen in einem Absatz verwenden, kann der Zeilenabstand ungleichmäßig sein. Um gleichmäßige Zeilenabstände zu erhalten, wählen Sie in der Auswahl-Liste *Fest* oder *Mindestens* und einen Wert, der groß genug ist, um einen Abstand zwischen den Zeilen zu erzeugen, der dem größten verwendeten Schriftgrad entspricht.

Die letzte Option in diesem Tab ist *Seitenzeilenabstand aktivieren*. Sie arbeitet mit der Option *Seitenzeilenabstand* für eine Seitenvorlage verwenden (siehe ["Arbeiten mit Seitenvorlagen](#page-30-2)" Seite [31](#page-30-2) unten). Weitere Informationen zu diesen Optionen finden Sie in der Hilfe und in *[Kapitel 6 - Seiten formatieren: Erweitert](https://de.libreoffice.org/get-help/documentation/)*.

# <span id="page-12-0"></span>**Tab "Ausrichtung"**

Im Tab *Ausrichtung* können Sie die horizontale Ausrichtung des Textes ändern, indem Sie zwischen *Links*, *Zentriert*, *Rechts* und *Blocksatz* wählen. Die Ergebnisse der Auswahl werden in einem Vorschaufenster auf der rechten Seite des Tabs angezeigt.

Wenn Sie die Ausrichtung im *Blocksatz* wählen, können Sie auch festlegen, wie Writer die letzte Zeile des Absatzes behandeln soll. Standardmäßig richtet Writer die letzte Zeile links aus (Startpunkt). Sie können sie aber auch zentriert oder im Blocksatz ausrichten (d. h., die Wörter in der letzten Zeile werden so angeordnet, dass sie diese vollständig ausfüllen). Wenn Sie die letzte Zeile im Blocksatz ausrichten und die Option *Einzelnes Wort erweitern* wählen, wird die letzte Zeile eines im Blocksatz stehenden Absatzes, die aus einem einzigen Wort besteht, durch Einfügen von Leerzeichen gestreckt, so dass die Wörter die gesamte Zeilenlänge einnehmen.

Im Tab *Ausrichtung* können Sie auch die vertikale Ausrichtung von **Text-an-Text** steuern, was nützlich ist, wenn Sie verschiedene Schriftgrößen in derselben Zeile haben. Wählen Sie das Element der Schriftarten in der Zeile, das zwischen *Automatisch*, *Grundlinie*, *Oben*, *Mitte*, *Unten* ausgerichtet werden soll [\(Abbildung 7\)](#page-13-3). In [Abbildung 8](#page-13-2) finden Sie eine visuelle Darstellung dieser Bezugspunkte.

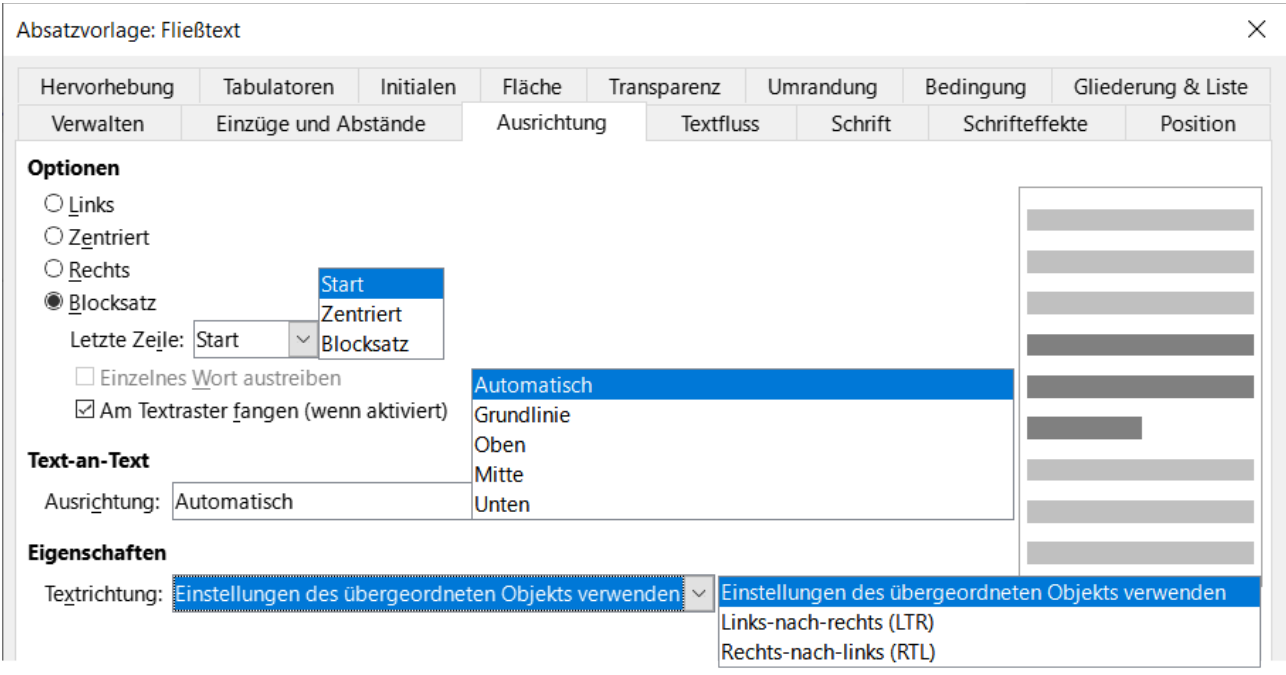

<span id="page-13-3"></span>Abbildung 7: Dialog "Absatzvorlage" - Tab "Ausrichtung"

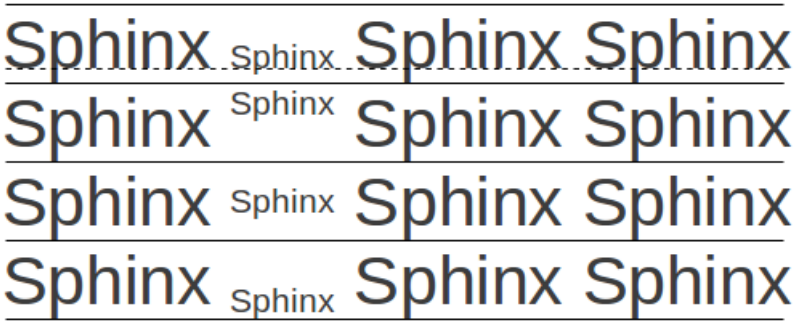

<span id="page-13-2"></span>*Abbildung 8: Beispiel: Vertikale Ausrichtung von Text-an-Text: Grundlinie, Oben, Mitte, Unten*

# <span id="page-13-1"></span>**Textflussoptionen für Absatzvorlagen**

Der Tab *Textfluss* [\(Abbildung 9](#page-14-1)) besteht aus drei Teilen: **Silbentrennung**, **Umbrüche** und **Optionen**.

### <span id="page-13-0"></span>**Silbentrennung**

Wenn unter Silbentrennung die Option *Automatisch* ausgewählt ist, sind diese Optionen verfügbar:

- *Wörter in Großbuchstaben nicht trennen*: Fügen Sie keine Bindestriche in Wörter ein, die vollständig in Großbuchstaben geschrieben sind.
- *Letztes Wort nicht trennen*: Fügen Sie keine Bindestriche in das letzte Wort eines Absatzes ein.
- *Zeichen am Zeilenende*: Legt die Mindestanzahl der Zeichen fest, die am Ende einer Zeile stehen bleiben sollen.
- *Zeichen am Zeilenanfang*: Steuert die Mindestanzahl der Zeichen, die am Anfang der Zeile nach einem Bindestrich stehen müssen.
- *Maximal aufeinanderfolgende Zeilen mit Bindestrich*: Steuert die maximale Anzahl von aufeinanderfolgenden Zeilen, die mit einem Bindestrich versehen werden können. Der typografische Standard ist 2.
- *Mindestwortlänge in Zeichen*: Geben Sie die minimale Wortlänge in Zeichen an, die mit einem Bindestrich versehen werden kann.
- *Silbentrennungsbereich*: Geben Sie die Länge des horizontalen Bereichs an, in dem ein Wort nicht getrennt werden kann; stattdessen wird die Textzeile zwischen den Wörtern unterbrochen. Die Angabe einer Silbentrennzone führt zu größeren Abständen zwischen den Wörtern im Blocksatz und zu einem größeren Abstand von den Absatzrändern im nicht bündigen Text.

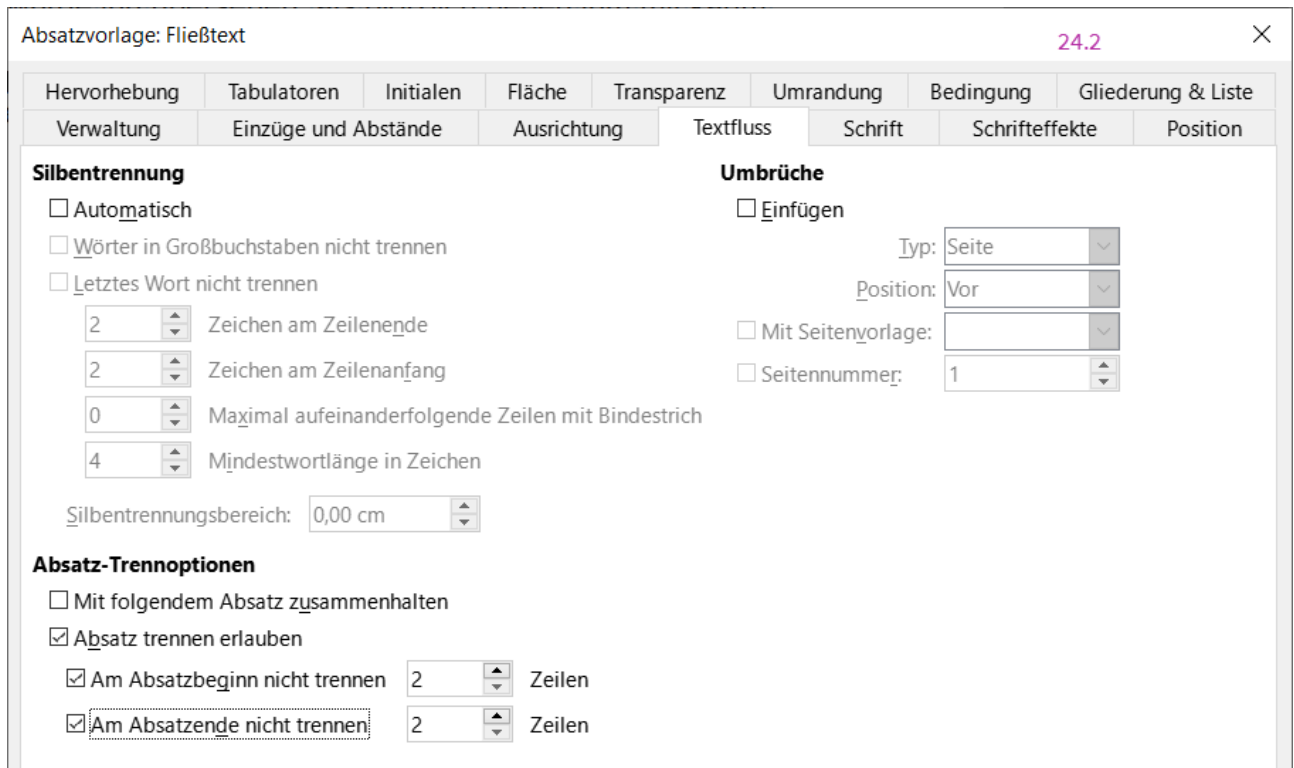

<span id="page-14-1"></span>Abbildung 9: Dialog "Absatzvorlage" - Tab "Textfluss"

## <span id="page-14-0"></span>**Umbrüche**

Im Bereich Umbrüche können Sie festlegen, dass ein Absatz auf einer neuen Seite oder Spalte beginnt und die Position des Umbruchs, die Formatvorlage für die neue Seite und die Seitenzahl angeben. Ein typischer Anwendungsfall für diese Option ist der Beginn der ersten Seite eines neuen Kapitels auf einer neuen (meist rechten) Seite.

Um eine neue Seite immer mit einer bestimmten Formatvorlage zu beginnen, wählen Sie die folgenden Einstellungen im Bereich **Umbrüche**:

- *Einfügen*: Vergewissern Sie sich, dass *Typ* auf *Seite* und *Position* auf *Vor* eingestellt ist.
- *Mit Seitenvorlage*: wählen Sie die Seitenvorlage aus der Liste.
- *Seitennummer*: Um die Seitennummerierung des vorherigen Kapitels fortzusetzen, wählen Sie die Option *Seitenzahl* nicht aus. Um die Seitennummerierung jedes Kapitels wieder bei

1 zu beginnen (eine Formatvorlage, die in einigen technischen Dokumenten verwendet wird), wählen Sie Seitenzahl und setzen Sie sie auf 1.

#### **Hinweis**

Wenn Sie möchten, dass die erste Seite eines neuen Kapitels immer auf einer rechten Seite beginnt, stellen Sie sicher, dass die Seitenvorlage für die erste Kapitelseite nur für die rechte Seite eingestellt ist, indem Sie diese Auswahl im Feld **Layouteinstellungen** im Tab *Seite* des Dialog *Seitenvorlage* treffen (siehe [Abbildung 23](#page-31-0) auf Seite [32](#page-31-0)).

### <span id="page-15-2"></span>**Absatz-Trennoptionen**

Im Tab *Textfluss* im Bereich **Absatz-Trennoptionen** können Sie einstellen, was geschehen soll, wenn ein Absatz nicht auf den unteren Rand einer Seite passt:

*Mit folgendem Absatz zusammenhalten*: Hält den aktuellen Absatz mit dem darauffolgenden Absatz zusammen, wenn ein Umbruch oder Spaltenwechsel eingefügt wird.

*Absatz trennen erlauben*, erlaubt das Trennen eines Absatzes.

*Am Absatzbeginn nicht trennen*, ist die erste Zeile eines Absatzes am unteren Ende einer Seite oder Spalte.

*Am Absatzende nicht trennen*, ist die letzte Zeile eines Absatzes, die allein am Anfang der nächsten Seite oder Spalte erscheint.

Verwenden Sie diese Optionen, um Absätze über Seiten oder Spalten hinweg aufzuteilen, aber mindestens zwei oder mehr Zeilen am unteren oder oberen Ende einer Seite oder Spalte zusammen zu halten. Sie können angeben, wie viele Zeilen zusammenbleiben sollen.

## <span id="page-15-1"></span>**Optionen für die Schrifteinstellungen in Absatzvorlagen**

Drei Tabs des Dialogs *Absatzvorlage* sind den Einstellungen gewidmet, die das Erscheinungsbild der Schriftart steuern: dies sind die Tabs *Schrift*, *Schrifteffekte* und *Position*. Die ersten beiden Tabs sind sehr einfach. Viele der Optionen sind dieselben wie bei der Erstellung einer Formatvorlage für Zeichen, wie unten beschrieben. Die Optionen, die beim Erstellen einer Absatzvorlage verwendet werden können, werden hier beschrieben.

### *f* Tipp

<span id="page-15-5"></span><span id="page-15-3"></span>Auf dem Tab *Schrift* befindet sich unten rechts die Schaltfläche Funktionen... Die konfigurierbaren Funktionen, die in dem sich öffnenden Dialog *Schriftartformate* verfügbar sind, hängen von der ausgewählten Schriftart ab und werden hier nicht beschrieben. Sie können beispielsweise beliebige *Ersetzungligaturen[1](#page-15-4)* und *Horizontales Kerning[2](#page-15-6)* umfassen.

## <span id="page-15-0"></span>**Festlegen einer relativen Schriftgröße**

Sie können eine feste Schriftgröße (in Punkt oder anderen Maßeinheiten) angeben. Wenn Sie eine Formatvorlage erstellen, die auf einer anderen Formatvorlage basiert (verknüpfte Formatvorlage), können Sie außerdem eine Schriftgröße relativ zu dieser anderen Formatvorlage angeben, entweder als Prozentwert oder als Plus- oder Minus-Punktwert (**-2pt** oder **+5pt**). Relative Schriftgrößen werden häufig für Webseiten verwendet.

<span id="page-15-4"></span>[<sup>1</sup>](#page-15-3) *[Ligatur \(Typografie\)](https://de.wikipedia.org/w/index.php?title=Ligatur_(Typografie)&oldid=236188769)*

<span id="page-15-6"></span>[<sup>2</sup>](#page-15-5) *[Kerning \(Unterschneidung, Typografie\)](https://de.wikipedia.org/w/index.php?title=Unterschneidung_(Typografie)&oldid=230850774)*

So basiert beispielsweise die Absatzvorlage *Überschrift 1* auf der Formatvorlage *Überschrift*. Wenn die Schriftgröße der Vorlage *Überschrift* 14pt beträgt und die Schriftgröße der Formatvorlage *Überschrift 1* mit 130% angegeben wird, beträgt die resultierende Schriftgröße des Textes in einem mit der Formatvorlage *Überschrift 1* formatierten Absatz 14pt mal 130% = 18,2pt.

So legen Sie eine prozentuale Schriftgröße fest: Wählen Sie im Dialog *Absatzvorlage* den Tab *Schrift*. Geben Sie im Feld **Größe** den Prozentsatz ein, gefolgt von dem Symbol % ([Abbildung 10](#page-16-1)). In ähnlicher Weise können Sie ein Plus- oder Minuszeichen gefolgt von der Anzahl der Punkte eingeben, die zur Basisschriftgröße addiert oder von ihr subtrahiert werden sollen.

Um von einer relativen Schriftgröße wieder zu einer absoluten Schriftgröße zu wechseln, geben Sie die gewünschte Schriftgröße in einem bestimmten Maß ein, beispielsweise in Punkten (pt).

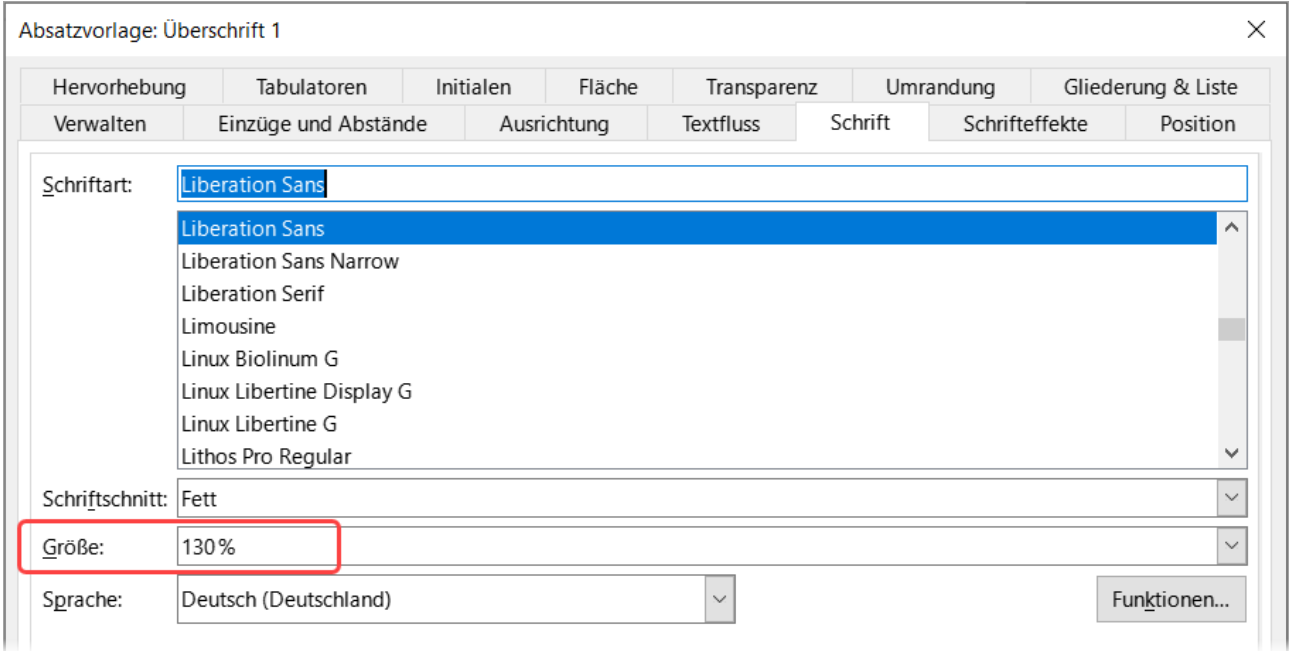

<span id="page-16-1"></span>*Abbildung 10: Dialog "Absatzvorlage" Tab "Schrift" - Auswahl einer Schriftgröße auf der Grundlage eines Prozentsatzes*

## <span id="page-16-0"></span>**Auswählen einer Sprache für eine Absatzvorlage**

Die für ein Dokument gewählte Sprache (unter **Extras > Optionen > Spracheinstellungen > Sprachen**) bestimmt das Wörterbuch, das für die Rechtschreibung, den Thesaurus, die Silbentrennung, das Dezimal- und Tausendertrennzeichen und das Standardwährungsformat verwendet wird. Sie können nur eine Sprache verwenden, für die ein Wörterbuch installiert ist.

Innerhalb des Dokuments können Sie jeder Absatzvorlage eine eigene Sprache zuweisen. Diese Einstellung hat dann Vorrang vor der Sprache des gesamten Dokuments.

Auf dem Tab *Schrift* des Dialogs *Absatzvorlage* werden Sprachen mit installierten Wörterbüchern in der Liste der Sprachen durch ein kleines Symbol ab gekennzeichnet ([Abbildung 11\)](#page-17-1). Bei der Rechtschreibprüfung verwendet Writer für Absätze mit dieser Formatvorlage das richtige Wörterbuch.

|                 | Danisch                          |  |
|-----------------|----------------------------------|--|
| Schriftart:     | Deutsch (Belgien)                |  |
|                 | Deutsch (Deutschland)            |  |
|                 | Deutsch (Liechtenstein)          |  |
|                 | Deutsch (Luxemburg)              |  |
|                 | ab Deutsch (Österreich)          |  |
|                 | ab Deutsch (Schweiz)             |  |
|                 | Dondo                            |  |
|                 | ab Englisch (Australien)         |  |
|                 | ab Englisch (Belize)             |  |
|                 | Englisch (Botswana)              |  |
|                 | Englisch (Dänemark)              |  |
| Schriftschnitt: | Englisch (Gambia)                |  |
|                 | ab,<br>Englisch (Ghana)          |  |
| Größe:          | ab,<br>Englisch (Großbritannien) |  |
| Sprache:        | Deutsch (Deutschland)            |  |

<span id="page-17-1"></span>Abbildung 11: Dialog "Absatzvorlage" Tab "Schrift" - Sprache für *den Absatz auswählen*

Wenn Sie Dokumente in mehreren Sprachen verfassen, können Sie die verknüpften Formatvorlagen verwenden, um zwei Absatzvorlagen zu erstellen, die sich nur durch die Sprachoption unterscheiden. Wenn Sie dann einige der anderen Eigenschaften der Absatzvorlage ändern möchten, brauchen Sie nur die übergeordnete Formatvorlage zu ändern.

Um gelegentlich Wörter in einer anderen Sprache einzufügen und zu vermeiden, dass sie versehentlich von der Rechtschreibprüfung ausgewählt werden, ist es bequemer, eine Formatvorlage zu verwenden, wie unter ["Erstellen einer neuen Formatvorlage"](#page-27-0) weiter unten auf Seite [28](#page-27-0) beschrieben.

### *<u>A*Tipp</u>

Die Auswahl *[Ohne]* für *Sprache* ist nützlich, wenn ein Absatz Text enthält, der nicht geprüft werden soll, beispielsweise URLs und Programmiercode.

## <span id="page-17-0"></span>**Optionen für die Positionierung von Text**

Auf dem Tab *Position* des Dialogs *Absatzvorlage* sind alle Optionen zusammengefasst, die die Position des Textes auf dem Bildschirm oder der gedruckten Seite beeinflussen.

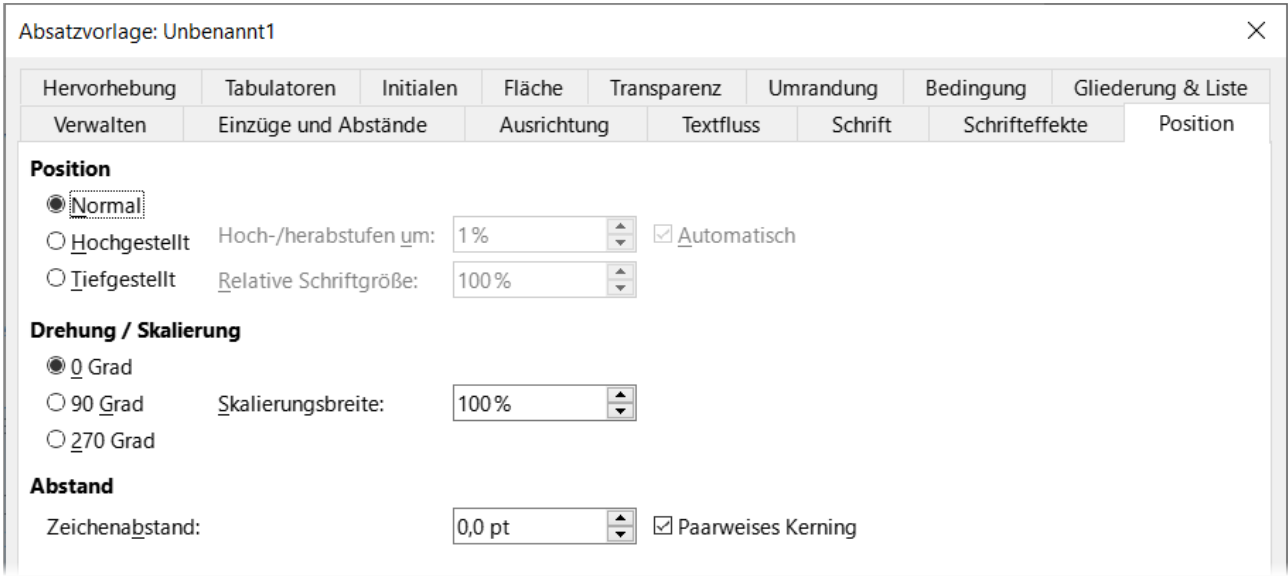

Abbildung 12: Dialog "Absatzvorlage" - Tab "Position"

Verwenden Sie den Bereich **Position**, um das Erscheinungsbild von hoch- und tiefgestellten Zeichen (Zeichen oberhalb oder unterhalb der normalen Schriftzeile, wie in H<sub>2</sub>O oder M<sup>2</sup>) zu steuern. In der Regel werden Sie jedoch hoch- und tiefgestellte Zeichen auf Gruppen von Zeichen und nicht auf ganze Absätze anwenden.

#### **Vorsicht**

Es wird dringend empfohlen, die Parameter für hoch- und tiefgestellte Zeichen nur bei der Definition einer Zeichenvorlage zu ändern und stattdessen die Standardeinstellungen für die Absatzvorlagen beizubehalten.

Der zweite Bereich des Tabs *Position* steuert die Drehung des Absatzbereichs. Eine häufige Anwendung für gedrehte Absätze ist die Anpassung von Überschriften über schmalen Tabellenspalten [\(Abbildung 13\)](#page-19-2). Eine andere Verwendung ist die Erstellung von Kopf- und Fußzeilen im Hochformat auf Seiten im Querformat; siehe *[Kapitel 6 - Seiten formatieren: Erweitert](https://de.libreoffice.org/get-help/documentation/)*, für weitere Informationen.

| Dies ist lang | Noch eine lange Überschrift | Eine gedrehte Überschrift | Eine andere Überschrift | Eine andere Überschrift | Eine andere Überschrift | Eine andere Überschrift |
|---------------|-----------------------------|---------------------------|-------------------------|-------------------------|-------------------------|-------------------------|
|               |                             |                           |                         |                         |                         |                         |
|               |                             |                           |                         |                         |                         |                         |
|               |                             |                           |                         |                         |                         |                         |

<span id="page-19-2"></span>*Abbildung 13: Eine Tabelle mit gedrehten Überschriften*

Das Feld *Skalierungsbreite* steuert den Prozentsatz der Schriftbreite, um den der gedrehte Text horizontal gestaucht oder gestreckt werden soll, das heißt vom ersten bis zum letzten Zeichen.

#### *f* Tipp

Gedrehte Tabellenüberschriften sind in der Regel besser lesbar, wenn sie schräg und nicht senkrecht stehen. Um abgewinkelten Text zu erzeugen, müssen Sie ein Textobjekt in der Symbolleiste *Zeichnung* erstellen um es in jeden gewünschten Winkel zu drehen. Siehe *[Kapitel 11 - Bilder und Grafiken](https://de.libreoffice.org/get-help/documentation/)*.

## <span id="page-19-1"></span>**Beispiel: Drehen des Textes in einer Absatzvorlage**

Hier im Beispiel werden gedrehte Tabellenüberschriften auf eine bereits existierende Tabelle angewendet.

Erstellen Sie eine neue Absatzvorlage. Nennen Sie sie *Tabellenüberschrift vertikal*.

Wählen Sie auf dem Tab *Position* des Dialogs *Absatzvorlage* im Bereich **Drehung / Skalierung** die Option *90 Grad*. **KLICKEN** Sie auf OK , um die neue Formatvorlage zu speichern.

Wählen Sie die Überschriftenzeile der Tabelle aus und wenden Sie die neue Formatvorlage an. Der Text in den Zellen der Überschriftenzeile wird nun gedreht.

Wenn die Überschriften am oberen Rand der Zellen ausgerichtet sind, können Sie die Ausrichtung auf den unteren Rand der Zellen ändern, wie in [Abbildung 13](#page-19-2) gezeigt. **KLICKEN** Sie dazu auf das Symbol *Unten ausrichten* in der Symbolleiste *Tabelle* oder wählen Sie im Menü **Format > Text ausrichten > Unten**.

### <span id="page-19-0"></span>**Optionen für Abstände**

Verwenden Sie den Bereich **Abstand** auf dem Tab *Position*, um den Abstand zwischen den einzelnen Zeichen des Absatzes zu steuern. Wenn Sie im Auswahl-Menü eine andere Option als die Standardeinstellung wählen, geben Sie in das Bearbeitungsfeld den Wert in Punkten ein, um den Sie den Text vergrößern oder verkleinern möchten.

Die Option *Paarweise Kerning* (standardmäßig ausgewählt) vergrößert oder verkleinert den Abstand zwischen bestimmten Buchstabenpaaren, um das Gesamterscheinungsbild des Textes zu verbessern ([Abbildung 14](#page-20-1)). Die Unterschneidung passt den Zeichenabstand für bestimmte Buchstabenkombinationen automatisch an.

#### **Vorsicht**

Kerning ist nur für bestimmte Schriftarten verfügbar und funktioniert bei gedruckten Dokumenten nur, wenn Ihr Drucker es unterstützt.

<span id="page-20-1"></span>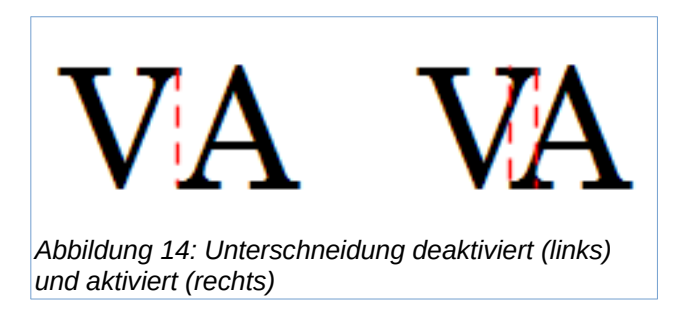

## <span id="page-20-0"></span>**Tabulatorstopps steuern**

Obwohl rahmenlose Tabellen im Allgemeinen als die bessere Lösung für die Aufteilung des Materials auf einer Seite angesehen werden, reichen Tabs in manchen Situationen aus, um das zu erreichen, was Sie brauchen, mit dem zusätzlichen Vorteil, dass sie einfacher zu verwalten und schneller anzuwenden sind.

#### **Vorsicht**

Wenn Sie Tabulatoren verwenden müssen und ein Dokument an andere Personen senden, sollten Sie nicht die Standard-Tabulatorstopps verwenden. Wenn die Empfänger des Dokuments Standard-Tabulatorstopps definiert haben, die nicht mit denen übereinstimmen, die Sie verwenden, kann der Absatz auf ihren Rechnern ganz anders aussehen. Definieren Sie stattdessen die Tabulatorstopps explizit im Absatz oder in der Formatvorlage; dann können Sie sicher sein, dass jeder das gleiche Layout sieht.

Um Tabulatoren in Ihrer Absatzvorlage zu definieren, verwenden Sie den Tab *Tabulatoren*, der in [Abbildung 15](#page-21-2) dargestellt ist. Hier können Sie die Art des Tabulators auswählen: Links, Rechts, Zentriert oder Dezimal; das Zeichen, das als Dezimalpunkt verwendet werden soll; und das Füllzeichen - das Zeichen, das zwischen dem Ende des Textes vor dem Tabulator und dem Anfang des Textes nach dem Tabulator erscheint.

Sie können auch ein eigenes Füllzeichen erstellen, indem Sie es in das entsprechende Feld eingeben. Eine häufige Verwendung eines Füllzeichens ist das Hinzufügen von Punkten zwischen einer Überschrift und einer Seitenzahl in einem Inhaltsverzeichnis oder eines Unterstrichs beim Erstellen eines Formulars zum Ausfüllen.

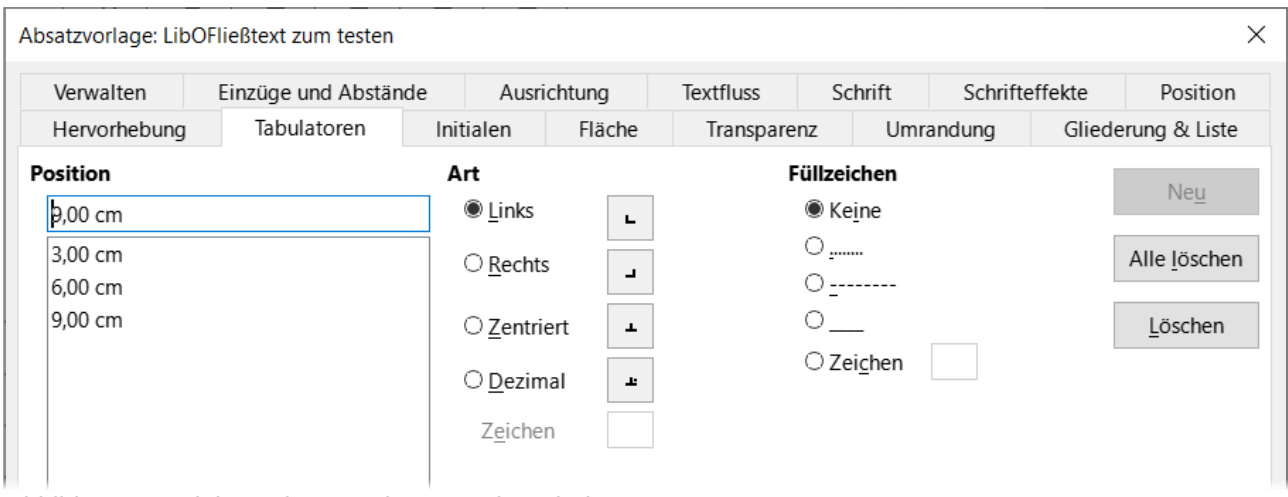

<span id="page-21-2"></span>*Abbildung 15: Dialog "Absatzvorlage" - Tab "Tabulatoren"*

Um einen neuen Tabulator zu erstellen, geben Sie seine Position relativ zum linken Rand, die Art des Tabulators und das Füllzeichen an und **KLICKEN** Sie auf die Schaltfläche Neu . Der neue Tabulator wird dann im Feld **Position** auf der linken Seite aufgeführt. Um die Position eines Tabulatorstopps zu ändern, legen Sie einen neuen Tabulator an der gewünschten Position an und löschen Sie den alten Tabulator mit den Schaltflächen auf der rechten Seite des Tabs.

Es ist nicht möglich, Tabs zu definieren, die über den Seitenrand hinausgehen. In den seltenen Fällen, in denen dies erforderlich ist, sollten Sie stattdessen eine randlose Tabelle verwenden.

## <span id="page-21-1"></span>**Gliederung & Liste**

Verwenden Sie den Tab *Gliederung & Liste*, um jeder Absatzvorlage eine Gliederungsebene zuzuweisen, wie in *[Kapitel 8 - Formatvorlagen: Grundlagen](https://de.libreoffice.org/get-help/documentation/)* beschrieben. Mit dieser Funktion können Sie ein Inhaltsverzeichnis erstellen, das diese Absätze zusammen mit den Überschriften unter Verwendung der unter **Extras > Kapitelnummerierung** aufgeführten Formatvorlagen enthält.

Auf diesem Tab können Sie auch eine Absatzvorlage mit einer Listenvorlage verknüpfen. Weitere Informationen und ein Beispiel finden Sie in *[Kapitel 12 - Listen](https://de.libreoffice.org/get-help/documentation/)*.

## <span id="page-21-0"></span>**Einrichten eines Kapitälchens**

Kapitälchen (ein oder mehrere Zeichen in einer größeren Schrift am Anfang eines Absatzes)<br>Keignen sich in der Regel nur für eine erste Absatzvorlage.

Sie können die Eigenschaften im Tab *Initialen* der Formatvorlage im Dialog *Absatzvorlage* vordefinieren. Aktivieren Sie die Option Initialen anzeigen, um weitere Optionen zu aktivieren [\(Abbildung 16\)](#page-22-1):

*Ganzes Wort*: Um das erste Wort groß zu formatieren.

*Anzahl der Zeichen*: Um die vorgegebene Anzahl Zeichen groß zu formatieren.

*Anzahl der Zeilen*: die Anzahl der Zeilen bestimmt die Größe der Schrift für das Kapitälchen.

*Abstand zum Text*: Definiert den Abstand zwischen den Initialen und dem Text.

Kapitälchen verwenden dieselbe Schriftart und haben dieselben Eigenschaften wie der Rest des Absatzes; Sie können ihr Aussehen jedoch leicht ändern, indem Sie beispielsweise eine spezielle Zeichenvorlage erstellen und diese verwenden. So können Sie zum Beispiel eine andere Farbe für die Initialen wählen oder einen Umriss-Effekt anwenden.

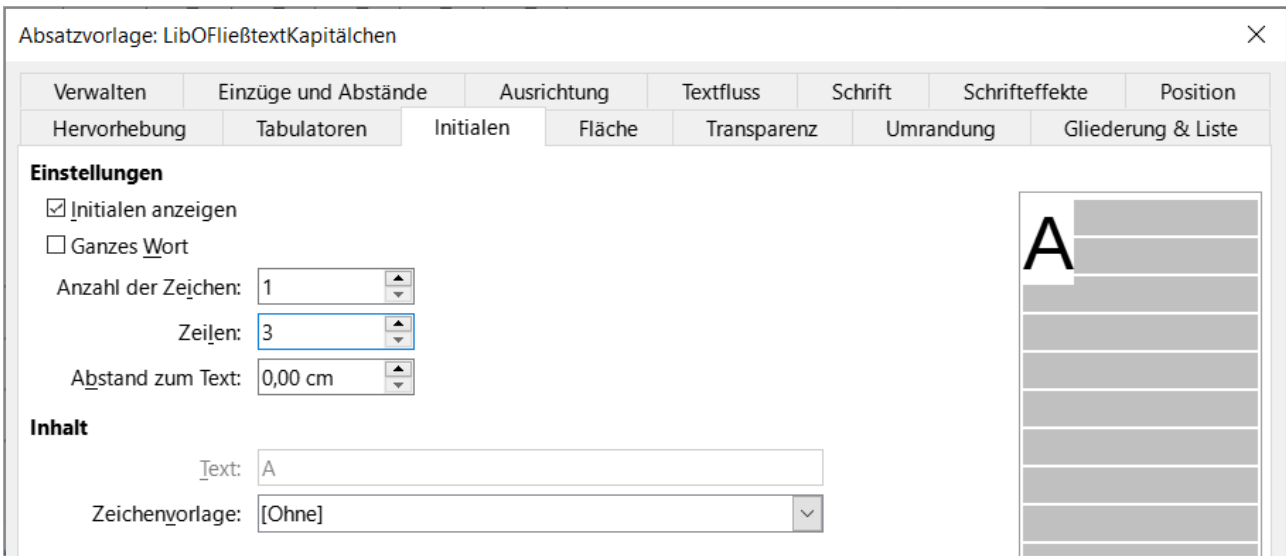

<span id="page-22-1"></span>Abbildung 16: Dialog "Absatzvorlage" - Tab "Initialen"

# <span id="page-22-0"></span>**Hervorhebung, Fläche und Transparenz**

Das Hinzufügen einer Hintergrundfarbe, eines Verlaufs, eines Musters, einer Schraffur oder eines Bildes zu einem Absatz ist eine Alternative zur Verwendung eines Rahmens. Sie können den Hintergrund über den Tab Fläche des Dialogs *Absatzvorlage* anpassen. Die Auswahlmöglichkeiten werden in *[Kapitel 6 - Seiten formatieren: Erweitert](https://de.libreoffice.org/get-help/documentation/)*, beschrieben.

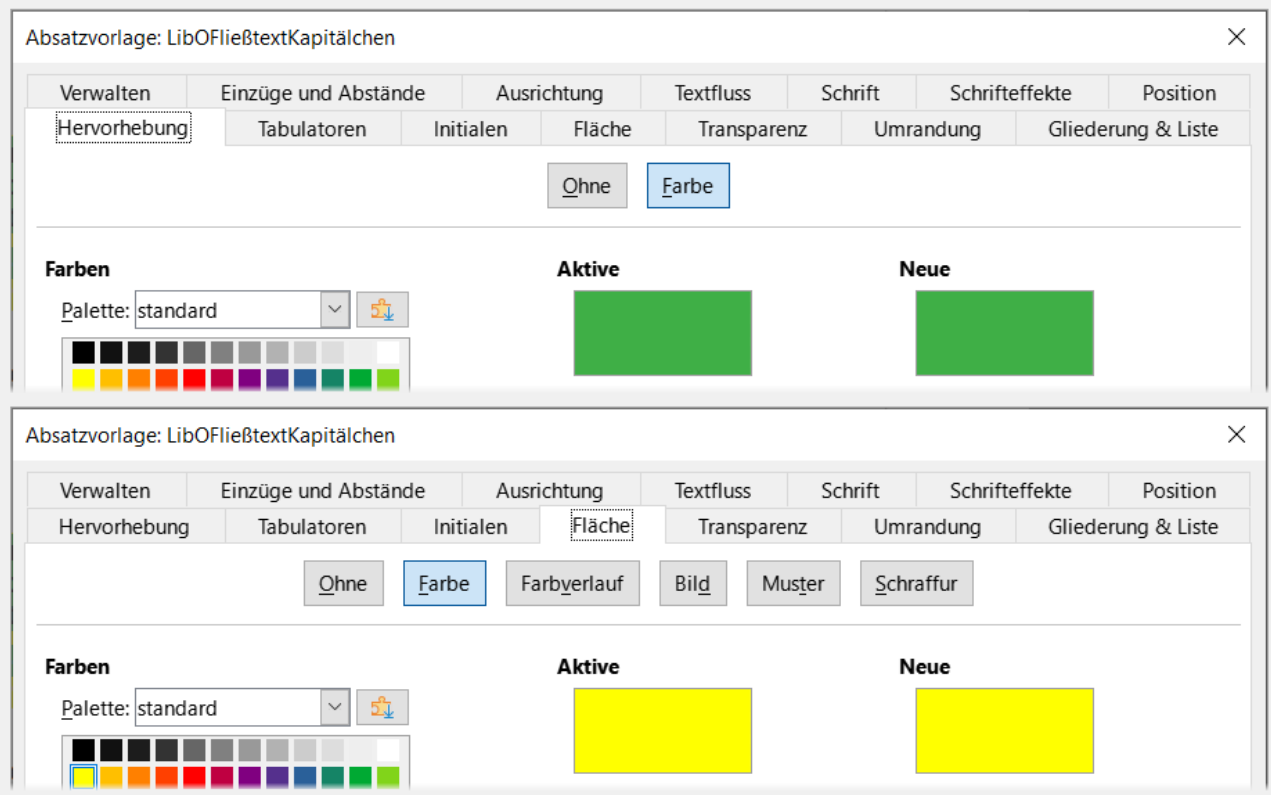

*Abbildung 17: Dialoge "Hervorhebung" und "Fläche" - Resultat in* 

Bei der Arbeit mit dem Tab *Fläche* sollten Sie die folgenden Punkte beachten:

Wenn Sie die gewünschte Farbe nicht in der Liste der vordefinierten Farben finden, können Sie Ihre eigene definieren, wie in *[Kapitel 20 - Writer anpassen](https://de.libreoffice.org/get-help/documentation/)*, beschrieben.

Sie können unterschiedliche Hintergründe für den Absatz (Fläche)und für den Text im Absatz (Hervorhebung) auswählen. Verwenden Sie für den Text den Tab *Hervorhebung*. [Abbildung 18](#page-23-0) zeigt den Unterschied.

Die Behandlung der Fläche wird nur auf den Absatz angewendet. Wenn Sie einen eingerückten Absatz definiert haben, hat der Raum zwischen dem Absatz und dem Rand nicht die Hintergrundfarbe des Absatzes.

r hörte leise Schritte hinter sich. Das bedeutete nichts Gutes. Wer würde ihm schon." \_folgen, spät in der Nacht und dazu noch in dieser engen Gasse mitten im übel beleumundeten Hafenviertel?<sup>[1</sup>]

erade jetzt, wo er das Ding seines Lebens gedreht hatte und mit der Beute  $J$  verschwinden wollte!

<span id="page-23-0"></span>*Abbildung 18: Farbe der Fläche (Absatz) ist gelb und die Farbe der Hervorhebung (Text) ist grün.*

Auf dem Tab *Transparenz* können Sie die Transparenzoptionen für den ausgewählten Hintergrund auswählen. Die Werte reichen von 0% (völlig undurchsichtig) bis +100% (völlig transparent) und wirken sich auf den Absatz (Fläche) aus.

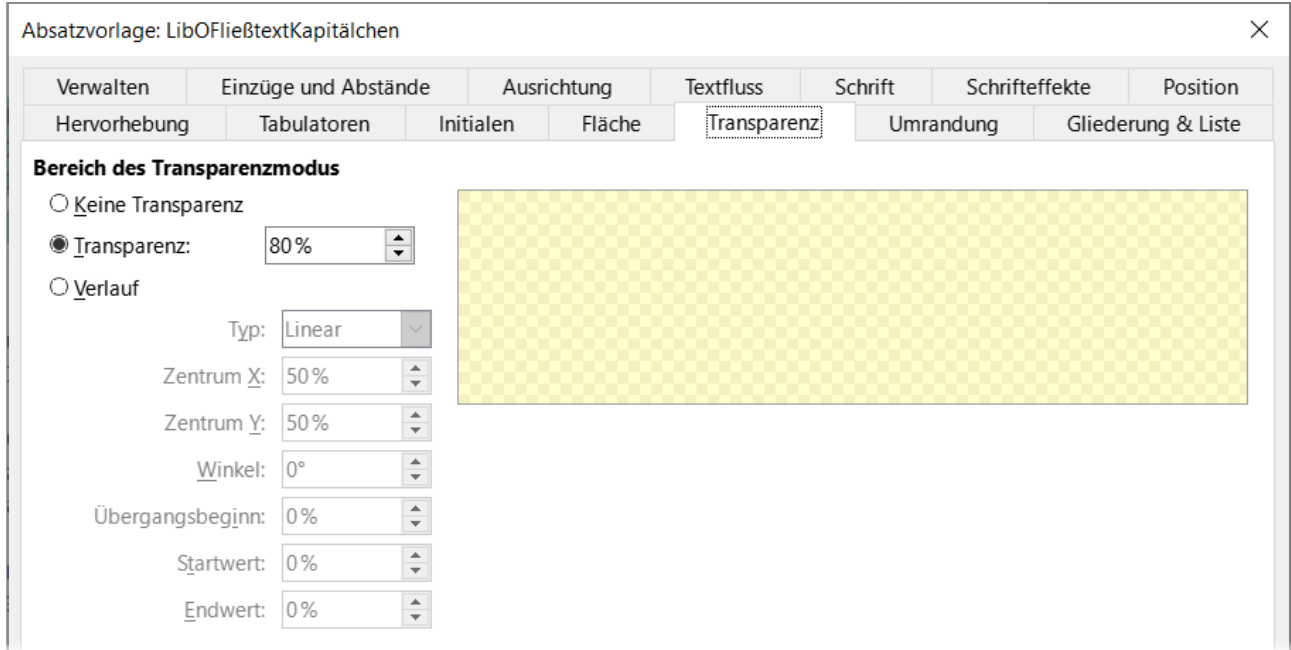

*Abbildung 19: Dialog "Absatzvorlage" - Tab "Transparenz"*

## <span id="page-24-0"></span>**Umrandungen**

Umrandungen werden häufig verwendet, um Absätze vom Text abzusetzen, ohne einen Rahmen zu verwenden oder um Kopf- und Fußzeilenbereiche vom Haupttextbereich zu trennen (wie in diesem Handbuch) und um in einigen Formatvorlagen dekorative Elemente zu verwenden [Abbildung 20](#page-25-1).

Beachten Sie die folgenden Punkte:

- Achten Sie auf die Auswirkungen, die der Abstand zwischen Umrandung und Absatzbereich auf Einzüge und Tabellierungen hat.
- Wenn Sie möchten, dass die Umrandung um mehrere Absätze gezogen wird, lassen Sie die Option *Mit nächstem Absatz verschmelzen* am unteren Rand der Seite aktiviert.
- Oft kann ein Leerraum den gleichen Effekt haben.
- Weitere Informationen über den Tab *Umrandung* finden Sie in *[Kapitel 4 Text formatieren](https://de.libreoffice.org/get-help/documentation/)*.

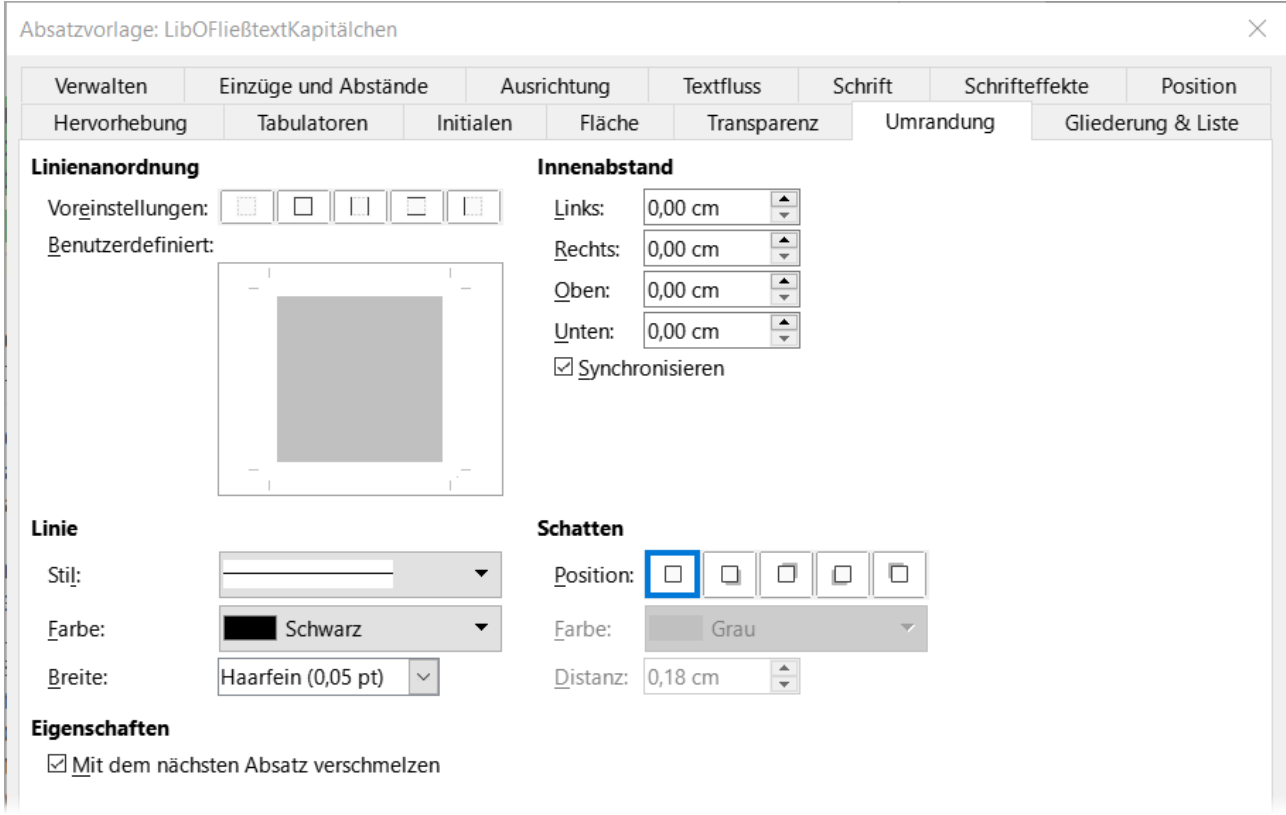

<span id="page-25-1"></span>Abbildung 20: Dialog "Absatzvorlage" - Tab "Umrandung"

# <span id="page-25-0"></span>**Verwendung bedingter Absatzvorlagen**

Eine Absatzvorlage bedingt zu machen bedeutet, dass sie ihre Formatvorlage ändert, je nachdem, wo sie verwendet wird. Beispielsweise kann die Formatvorlage *Fließtext* standardmäßig schwarz sein, aber weiß werden, wenn sie sich in einem Rahmen mit blauem Hintergrund befindet.

Die wahrscheinlich häufigste Anwendung für bedingte Formatierung ist die Formatvorlage mit einfacher Gliederung. Bei der einfachen Gliederung handelt es sich um eine Art von Gliederungsnummerierung, die mit einer Formatvorlage für die Nummerierungsliste erstellt wird. Anstatt verschiedene Formatvorlagen für die verschiedenen Gliederungsebenen zu verwenden, wird die Formatierung der Zahlen geändert, wenn Sie die **TABULATOR**-Taste drücken, um eine untergeordnete Überschrift zu erstellen.

Das einzige Problem bei einer Gliederung mit einer Formatvorlage ist, dass alle Ebenen gleich aussehen. Hier kommt eine bedingte Absatzvorlage ins Spiel. Weisen Sie die Absatzvorlage einer Gliederungsvorlage auf dem Tab *Gliederung & Liste* zu und öffnen Sie dann den Tab *Bedingung*. Dort können Sie die Ebenen der Gliederungsvorlage anderen Absatzvorlagen zuweisen. Wenn Sie dann während der Verwendung der Absatzvorlage die **TABULATOR**-Taste drücken, nimmt jede Ebene der Gliederung eine andere Formatvorlage an, so dass die Gliederung in einer einzigen Formatvorlage noch praktischer ist als die Gliederung an sich.

#### **Vorsicht**

Wenn Sie eine neue Formatvorlage erstellen und an eine Bedingung knüpfen wollen, müssen Sie dies tun, während der Dialog *Absatzvorlage* zum ersten Mal geöffnet ist. Nach dem Schließen des Dialogs erscheint der Tab Bedingung nicht mehr im Dialog, wenn er erneut geöffnet wird.

Wenn Sie eine bedingte Formatvorlage erstellen, sagen Sie: "Unter dieser Bedingung soll diese Formatvorlage so aussehen wie die andere". Beispiel: "Wenn Sie in eine Fußzeile schreiben, soll diese Formatvorlage wie die Absatzvorlage *Fußzeile* aussehen; wenn Sie in eine Tabelle schreiben, soll diese Formatvorlage wie die Absatzvorlage *Tabelleninhalt* aussehen".

Zusätzlich zu den normalen (unbedingten) Eigenschaften der Formatvorlage müssen Sie festlegen, wie eine andere Formatvorlage in verschiedenen Situationen aussehen soll. Verwenden Sie dazu den Tab *Bedingung*.

#### **Hinweis**

Vordefinierte Formatvorlagen (außer *Fließtext*) wie *Standard*, *Überschrift 1* und *Überschrift 2* können nicht als bedingt festgelegt werden.

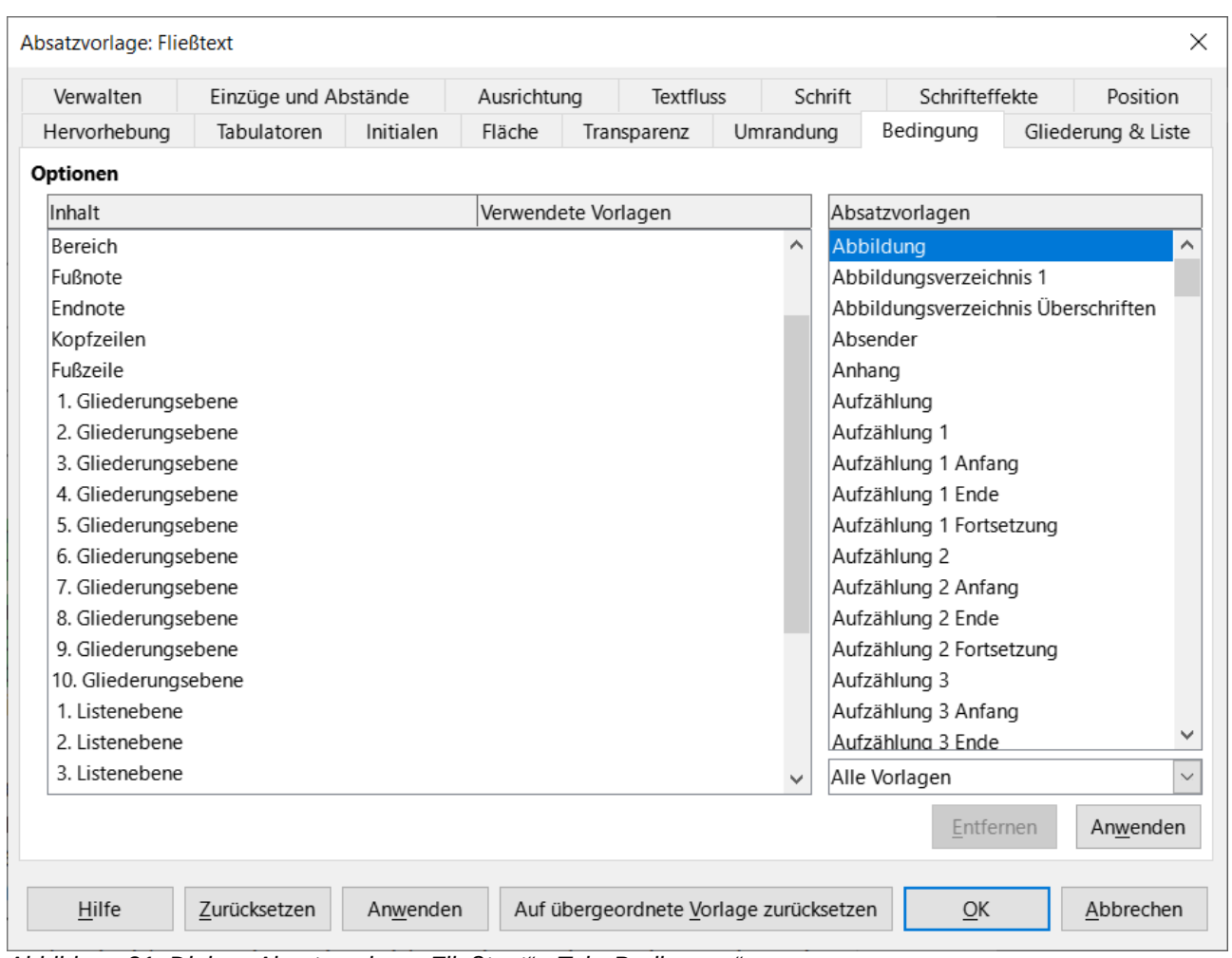

Abbildung 21: Dialog "Absatzvorlage: Fließtext" - Tab "Bedingung"

So richten Sie eine bedingte Absatzvorlage ein:

- 1. Definieren Sie eine neue Absatzvorlage.
- 2. Wählen Sie alle Absatzeigenschaften für die Formatvorlage aus. **Klicken Sie nicht auf OK!**
- 3. **KLICKEN** Sie auf den Tab *Bedingung*.
- 4. Wählen Sie die erste Bedingung in der Liste *Kontext* (linke Seite des Dialogs) und wählen Sie die gewünschte Formatvorlage für diese Bedingung in der Liste *Absatzvorlagen* auf der rechten Seite.
- 5. **KLICKEN** Sie auf Anwenden . Der Name der Absatzvorlage wird in der mittleren Liste *Verwendete Vorlagen* angezeigt.
- 6. Wiederholen Sie die Schritte und für jede Bedingung, die Sie mit einer anderen Formatvorlage verknüpfen möchten.
- 7. **KLICKEN** Sie auf OK.

Wenn die Formatvorlage ausgewählt ist, werden Sie sehen, dass die Formatierung Ihres Textes vom Kontext abhängt.

# <span id="page-27-1"></span>**Arbeiten mit Zeichenvorlagen**

Zeichenvorlagen überschreiben festgelegte Formatierungen einer Absatzvorlage. Sie werden auf Gruppen von Zeichen, wie beispielsweise Wörter oder Sätze und nicht auf ganze Absätze angewendet. Sie werden vor allem dann verwendet, wenn Sie das Aussehen oder die Eigenschaften von Teilen eines Absatzes ändern möchten, ohne dass sich dies auf andere Teile auswirkt. Beispiele für Effekte, die mit Hilfe von Zeichenvorlagen erzielt werden können, sind fette oder kursive Schrift oder farbige Wörter.

Weitere Formatvorlagen werden an anderer Stelle in diesem Buch beschrieben. So können Sie beispielsweise Kapitelnummern, Seitenzahlen oder Listennummern größer als den umgebenden Text machen und Hyperlinks formatieren. Wenn Sie nicht möchten, dass bestimmte Wörter (beispielsweise Namen oder Wörter in einer anderen Sprache) als Rechtschreibfehler erkannt werden, können Sie in den Eigenschaften der Formatvorlage die anzuwendende Sprache (falls vorhanden) festlegen.

# <span id="page-27-0"></span>**Erstellen einer neuen Formatvorlage**

Die Tabs des Dialogs *Zeichenvorlagen* ähneln denen für Absatzvorlagen:

- Sie können von jeder Zeichenvorlage eine Ableitung einer weiteren Zeichenvorlage erstellen. Die Wurzel aller Zeichenvorlagen ist die Zeichenvorlage *Keine Zeichenvorlage*.
- Um eine neue Zeichenvorlage zu erstellen **RECHTSKLICKEN** Sie auf eine vorhandene Zeichenvorlage und wählen Neu...
- Benennen Sie im Tab *Verwalten* die neue Formatvorlage und legen Sie ihre hierarchische Ebene fest (falls erforderlich). Beispiele für die am häufigsten verwendeten hierarchischen Formatvorlagen in [Abbildung 22](#page-27-2)

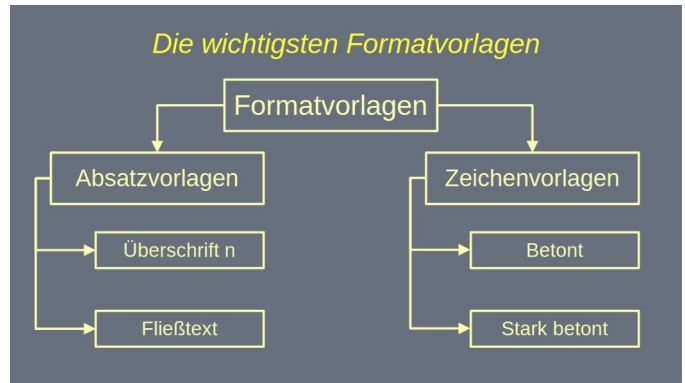

<span id="page-27-2"></span>*Abbildung 22: Die wichtigsten Formatvorlagen*

- Verwenden Sie den Tab *Schrift*, um die *Schriftart* und die *Größe* für die neue Zeichenvorlage auszuwählen. Sie können die Schriftgröße als Prozentsatz oder als Punktvergrößerung oder -verkleinerung der Schrift angeben, auf den die Zeichenvorlage angewendet wird. Sie können auch die *Sprache* des Textes angeben, auf den die Zeichenvorlage angewandt wird, so dass Sie Wörter in einer anderen Sprache einfügen und ihre Rechtschreibung mit dem richtigen Wörterbuch überprüfen lassen können, siehe oben ["Auswählen einer Sprache für eine Absatzvorlage](#page-16-0)" Seite [17](#page-16-0).
- Verwenden Sie den Tab Schrifteffekte, um Eigenschaften wie *Schriftfarbe*, *Unterstreichung*, *Relief* oder andere Effekte einzurichten. Wenn Sie beispielsweise häufig ausgeblendeten Text verwenden, kann es sinnvoll sein, eine Formatvorlage zu definieren, bei der die Option *Ausgeblendet* markiert ist. Relief-Effekte können für einen Klappentext oder zur stärkeren Hervorhebung der Kapitelnummer oder anderer Teile des Titels geeignet sein.
- Verwenden Sie den Tab *Hervorhebung*, um einen farbigen Hintergrund auf den Text anzuwenden. Damit erzielen Sie denselben Effekt wie mit dem Werkzeug Farbe hervorheben in der Symbolleiste *Standard*.
- Verwenden Sie den Tab *Umrandung*, um dem Text eine Umrandung und einen Schatten zu geben, falls gewünscht.
- Verwenden Sie den Tab *Position*, um eine tiefgestellte oder hochgestellte Schrift zu erstellen, falls Sie mit den voreingestellten Werten nicht zufrieden sind oder sogar eine tiefgestellte Schrift, die für bestimmte wissenschaftliche Publikationen nützlich sein kann. Auf demselben Tab können Sie gedrehten, verkürzten oder erweiterten Text erstellen.

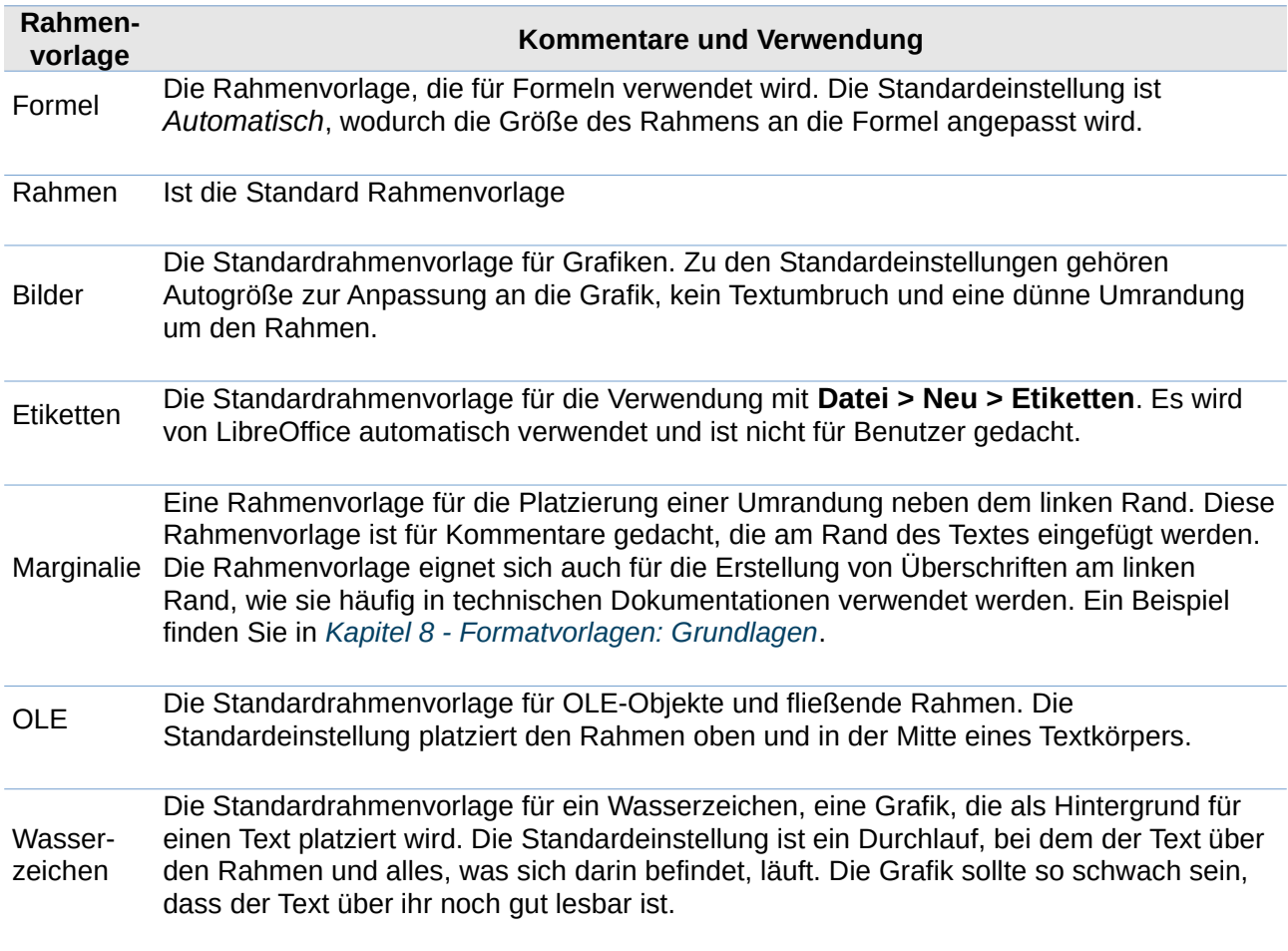

<span id="page-28-0"></span>*Tabelle 1: Vordefinierte Rahmenvorlagen und ihre Verwendung*

# <span id="page-29-2"></span>**Wie Rahmenvorlagen funktionieren**

Wenn ein Objekt zu Writer hinzugefügt wird, wird es automatisch in einen Rahmen eines bestimmten Typs eingefasst. Der Rahmen legt fest, wie das Objekt auf der Seite platziert wird und wie es mit anderen Elementen im Dokument interagiert. Sie können den Rahmen bearbeiten, indem Sie die Formatvorlage ändern, die er verwendet oder indem Sie eine manuelle Überschreibung verwenden, wenn ein Rahmen zum Dokument hinzugefügt wird.

Da Rahmen und Objekte zusammen verwendet werden, vergisst man manchmal leicht, dass es sich um getrennte Elemente handelt. In einigen Fällen, beispielsweise bei Diagrammen, können Sie den Rahmen und das Objekt separat bearbeiten.

#### **Hinweis**

Im Gegensatz zu anderen Elementen, die Formatvorlagen verwenden, können Rahmen nur teilweise durch ihre Formatvorlage definiert werden, da ihre Verwendung sehr unterschiedlich sein kann. Mehrere Elemente von Rahmen, wie beispielsweise die Verankerung und geschützten Elemente, müssen manuell für einzelne Rahmen definiert werden.

Um einen Rahmen manuell zu formatieren, wählen Sie im Menü **Einfügen > Rahmen > Rahmen…** aus. Der Dialog, der sich öffnet, enthält alle Einstellungen, die bei der Einrichtung von Rahmenvorlagen verfügbar sind, sowie einige, die nur beim Einfügen des Rahmens verfügbar sind. Weitere Informationen finden Sie in *[Kapitel 6 - Seiten formatieren: Erweitert](https://de.libreoffice.org/get-help/documentation/)*.

Wenn Sie die Formatierung des Rahmens nachträglich ändern möchten, **RECHTSKLICKEN** Sie auf den Rahmen und wählen im Kontextmenü **Eigenschaften…**

## <span id="page-29-1"></span>**Planung der Formatvorlagen**

Wenn Sie eine Mischung aus Grafiken verwenden, möchten Sie vielleicht zwei zusammenhängende Formatvorlagen definieren, eine mit einem Rahmen für Grafiken mit weißem Hintergrund und eine ohne Rahmen für alle anderen Hintergründe. Möglicherweise möchten Sie auch einen oder mehrere Rahmen nur für Text entwerfen.

Ansonsten decken die Standardformatvorlagen (siehe [Tabelle 1](#page-28-0)) den Bedarf der meisten Benutzer ab. Die einzige wichtige Ergänzung, die Sie eventuell benötigen, sind eine oder mehrere Formatvorlagen für Textrahmen.

## <span id="page-29-0"></span>**Erstellen oder Ändern von Formatvorlagen**

Um auf die Einstellungen für Rahmenvorlagen zuzugreifen, **KLICKEN** Sie mit der rechten Maustaste auf eine Rahmenvorlagen in der Seitenleiste und wählen Sie im Kontextmenü die Option **Neu** oder **Vorlage bearbeiten…** aus.

*Typ*: Legt die Größe und Position des Rahmens fest. Eine der nützlichsten Optionen ist *Automatisch*, mit der der Rahmen automatisch an das enthaltene Objekt angepasst wird.

*Optionen*: Hier wird festgelegt, ob der Inhalt des Rahmens gedruckt, in einem schreibgeschützten Dokument bearbeitet oder nur dekorativ dargestellt wird. Auf diesem Tab wird auch der Textfluss festgelegt, was nützlich ist, wenn Sie den Rahmen für Inhalte in einer Sprache verwenden, die die Textrichtung von rechts nach links verwendet.

*Umlauf*: Hier wird festgelegt, wie der Text im Verhältnis zum Rahmen positioniert wird und wie nah der Text an den Rahmen herankommt. Wenn Sie möchten, dass sich der Rahmeninhalt von den umgebenden Absätzen abhebt, stellen Sie die Umrandung auf *Kein*. Dies ist wahrscheinlich der wichtigste Tab für Rahmen.

*Fläche*: Hier wird die Hintergrundfarbe, eine Bild, eine Schraffur, ein Farbverlauf oder ein Muster festgelegt. Dieser Tab ist vor allem für Textrahmen in komplexen Seitenlayouts nützlich, in denen ein Textrahmen ein anderes Aussehen als der allgemeine Hintergrund der Seite haben soll.

*Transparenz*: Hier werden die Transparenzoptionen für den ausgewählten Hintergrund festgelegt. Die Werte können von 0% (völlig undurchsichtig) bis +100% (völlig transparent) reichen.

*Umrandung*: Legt die Eigenschaft für eine Linie um den Rahmen fest, falls vorhanden. Und Sie können den Innenabstand des Rahmeninhalts zum Rahmenrand definieren. Auch ein Schatten für den Rahmen ist möglich.

*Spalten*: Dieser Tab kann ignoriert werden, es sei denn, der Rahmen wird für Text verwendet. Die Optionen sind dieselben, die für die Einrichtung einer Seitenvorlage verwendet werden, wie in *[Kapitel 6 - Seiten formatieren: Erweitert](https://de.libreoffice.org/get-help/documentation/)*, beschrieben.

*Makro*: Legt ein Makro fest, das mit dem Rahmen verwendet wird, um eine Aktion auszulösen, wenn der Benutzer mit dem Rahmen interagiert. Diese Optionen sind nützlich für Online-Writer oder HTML-Dokumente.

# <span id="page-30-2"></span>**Arbeiten mit Seitenvorlagen**

Seitenvorlagen steuern die Seiteneigenschaften (unter anderem Ränder, Seitengröße, Kopf- und Fußzeile). Im Gegensatz zu Absätzen, Zeichen und Rahmen können Seiten jedoch keine direkt angewendeten Eigenschaften haben. Wenn Sie die Eigenschaften einer Seite ändern, ändern Sie eigentlich die zugrunde liegende Seitenvorlage, so dass diese Änderungen auf alle Seiten angewendet werden, die diese Seitenvorlage verwenden. Um die Eigenschaften einer oder mehrerer Seiten zu ändern, müssen Sie dafür jeweils eine neue Seitenvorlage erstellen.

## <span id="page-30-1"></span>**Erstellen einer neuen Seitenvorlage**

Um eine neue Seitenvorlage zu erstellen, öffnen Sie die **Formatvorlagen** in der Seitenleiste und **KLICKEN** Sie auf das Symbol *Seitenvorlagen*. **KLICKEN** Sie mit der rechten Maustaste auf eine beliebige Stelle im Fenster und wählen Sie **Neu…** aus. Der Dialog *Seitenvorlage* enthält neun **Tahs** 

# <span id="page-30-0"></span>**Allgemeine Einstellungen für die Seitenvorlage**

*Verwalten*: Der Tab *Verwalten* wurde oben beschrieben.

*Seite*: im Tab *Seite* des Dialogs *Seitenvorlage* können Sie die allgemeinen Einstellungen für die Seite vornehmen. Der Tab besteht aus drei Bereichen sowie einem Vorschaubereich oben rechts.

Im Bereich **Papierformat** können Sie die Größe des Papiers angeben, indem Sie eines der vielen vordefinierten Formate auswählen oder Sie wählen *Benutzerdefiniert*, um Ihre eigene Papiergröße mithilfe der Felder *Breite* und *Höhe* zu definieren. Wählen Sie die Ausrichtung des Papiers: *Hochformat* oder *Querformat*. Wenn Ihr Drucker über mehr als ein Fach verfügt, können Sie das Fach angeben, aus dem die Seiten in der neuen Seitenvorlage gedruckt werden sollen.

Geben Sie im Bereich **Seitenränder** die Größe der Ränder in der von Ihnen gewünschten Maßeinheit an.

Wenn Sie im Bereich **Layout-Einstellungen** für das Seitenlayout die Option *Gespiegelt* wählen, ändern sich die Namen der Ränder von Links und Rechts in Innen und Außen.

Der Bundsteg ist der zusätzliche Platz, der zwischen dem linken (oder inneren) Rand der Seite und dem linken (oder inneren) Rand gelassen werden soll, um das Binden eines Buches zu ermöglichen. (Alternativ können Sie den Randstreifen auf Null setzen und den Betrag des Randstreifens zum linken oder inneren Rand addieren). Siehe auch die Einstellung für die Position des Randstreifens, die links (Standardeinstellung) oder oben sein kann.

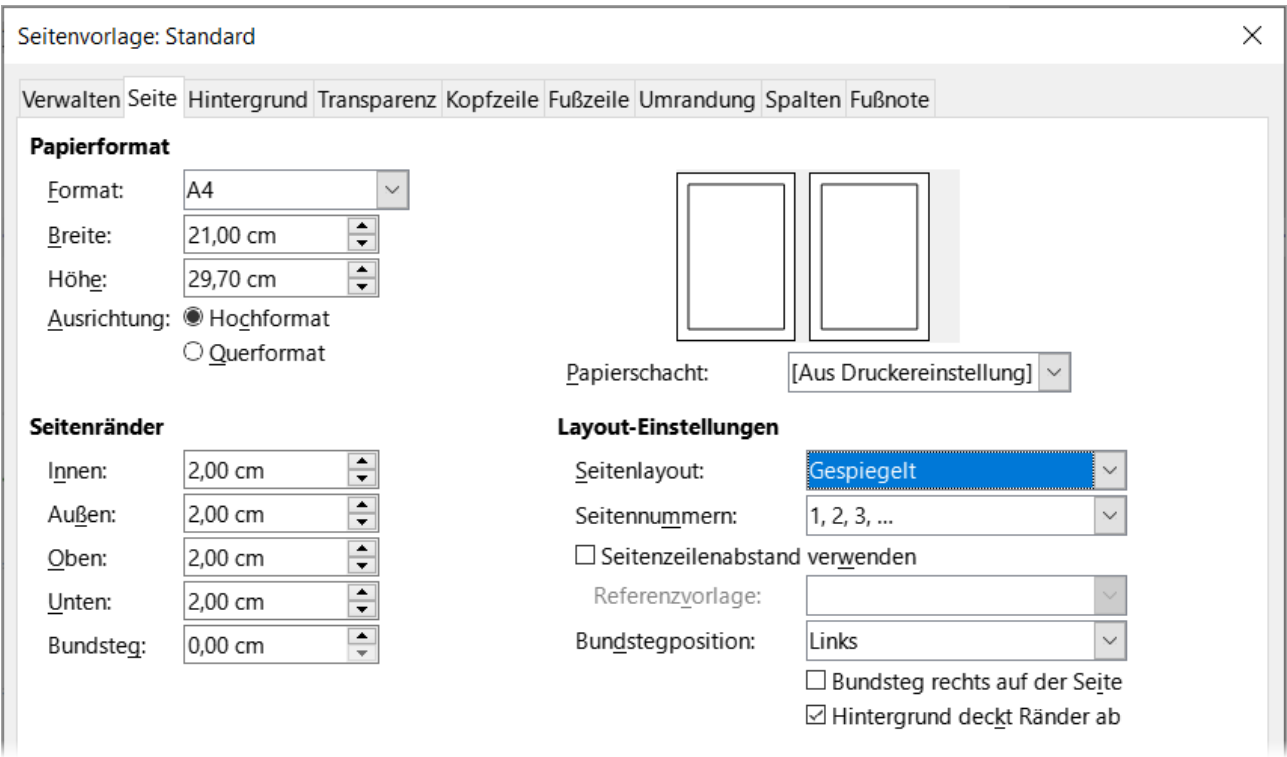

<span id="page-31-0"></span>*Abbildung 23: Dialog "Seitenvorlage" Tab "Seite"*

Wählen Sie im Bereich Layout-Einstellungen das gewünschte Seitenlayout in der Auswahl-Liste aus. Legen Sie fest, ob die definierte Seitenvorlage sowohl für linke als auch für rechte Seiten (Standard), für gespiegelte Seiten oder nur für rechte oder linke Seiten gelten soll. Einige Überlegungen:

- Wenn Sie planen, die gedruckten Seiten mit dieser Formatvorlage wie ein Buch zu binden, wählen Sie ein gespiegeltes Layout.
- Eine gängige Praxis bei Seitenlayouts sind asymmetrische Seitenränder sowohl für linke und rechte Ränder als auch für obere und untere Ränder. Das gängigste Schema folgt diesen beiden allgemeinen Regeln für gedruckte Seitenlayouts: (a) Der äußere Rand (rechter Rand auf einer rechten Seite) ist breiter als der innere Rand (linker Rand auf einer rechten Seite); (b) der untere Rand ist größer als der obere Rand.
- Wenn Sie möchten, dass die erste Seite eines neuen Kapitels immer auf einer rechten Seite beginnt, stellen Sie sicher, dass die Seitenvorlage für die erste Kapitelseite im Feld **Layout-Einstellungen** nur für die rechte Seite eingestellt ist. Für den Rest des Kapitels wird in der Regel eine einzige "gespiegelte" Seitenvorlage (beispielsweise Standardseitenvorlage) für die linke und die rechte Seite festgelegt. Eine gespiegelte Seite kann unterschiedliche Kopf- und Fußzeilen haben. Auf diese Weise werden für jedes Kapitel zwei Seitenvorlagen verwendet.

• Sie können separate Seitenvorlagen für die linke und die rechte Seite definieren, wenn Sie möchten, dass die Seiten sehr unterschiedlich aussehen (beispielsweise unterschiedliche Ränder oder Spalten; stellen Sie sich ein Buch mit einem ganzseitigen Foto auf den linken Seiten und zwei Textspalten auf den rechten Seiten vor). Vergewissern Sie sich in diesem Fall, dass im Feld **Folgevorlage** für die erste Seitenvorlage eine nur linke Seite eingestellt ist, auf die wiederum eine nur rechte Seitenvorlage folgt. Auf diese Weise werden für jedes Kapitel drei Seitenvorlagen verwendet. In einem hypothetischen Fall könnte die Seitenvorlage wie folgt lauten: Erste Seite, Linke Seite und Rechte Seite.

Verwenden Sie die Auswahl-Liste *Seitennummern*, um die Formatvorlage für die Seitennummerierung festzulegen, die auf diese Seitenvorlage angewendet werden soll.

Die Option *Seitenzeilenabstand verwenden* arbeitet mit der Option *Seitenzeilenabstand verwenden* für Absätze und Formatvorlagen zusammen (siehe Seite [10](#page-9-0) oben). Weitere Informationen finden Sie in der [Hilfe](#page-41-3) und in *[Kapitel 6 - Seiten formatieren: Erweitert](https://de.libreoffice.org/get-help/documentation/)*, finden Sie weitere Informationen über die Verwendung dieser Optionen.

Standardmäßig füllen Seitenhintergründe (Farben, Bilder usw.) die gesamte Seite aus, einschließlich des Bereichs in den Rändern. Wenn Sie möchten, dass der Hintergrund nur den Textbereich ausfüllt, nicht aber den Randbereich, dann deaktivieren Sie die Option *Hintergrund deckt Ränder ab* unten rechts im Dialog.

# <span id="page-32-0"></span>**Hintergrund und Umrandung**

Die Tabs *Hintergrund* und *Umrandung* werden in *[Kapitel 6 - Seiten formatieren: Erweitert](https://de.libreoffice.org/get-help/documentation/)* beschrieben. Verwenden Sie den Tab *Hintergrund*, um einen Hintergrund anzuwenden (der die gesamte Seite, einschließlich der Ränder, abdeckt) oder den Tab *Umrandung*, um eine Umrandung um den Textbereich der Seite (innerhalb der Ränder) zu ziehen. Sie können dem Textbereich auch einen Schatten hinzufügen.

# <span id="page-32-1"></span>**Kopf- und Fußzeile**

Sie können jeder Seitenvorlage eine andere Kopf- oder Fußzeile zuordnen. Diese Eigenschaft macht es einfach, unterschiedliche Kopfzeilen auf linken und rechten Seiten zu haben, Kopfzeilen auf Seiten am Anfang eines neuen Kapitels zu vermeiden usw. Sie können auch eine andere Kopfoder Fußzeile auf derselben Seitenvorlage haben, wenn diese für die erste Seite eines Dokuments verwendet wird.

Wenn Sie auf dem Tab *Seite* ein gespiegeltes oder rechtes und linkes Seitenlayout wählen, können Sie eine unterschiedliche Kopfzeile für linke oder rechte Seiten festlegen, auch wenn Sie für beide Seiten eine einzige Formatvorlage verwenden. Diese Option ist nicht verfügbar für die vordefinierten Seitenvorlagen *Linke Seite* und *Rechte Seite* oder für andere Seitenvorlagen, die nur für linke oder rechte Seiten definiert sind.

Die Tabs *Kopfzeile* und *Fußzeile* werden in *[Kapitel 5 - Seiten formatieren: Grundlagen](https://de.libreoffice.org/get-help/documentation/)*, ausführlich beschrieben.

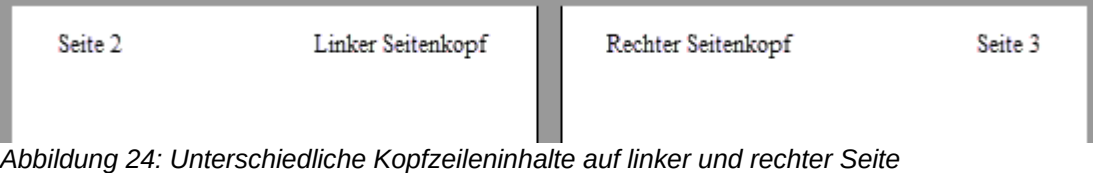

# <span id="page-33-3"></span>**Spalten**

Verwenden Sie den Tab *Spalten*, um das Spaltenlayout für die Seitenvorlage zu erstellen. Es hat drei Bereiche: **Einstellungen**, **Breite und Abstand** und **Trennlinie**. Wählen Sie die gewünschte Anzahl von Spalten. Wenn Sie mehr als eine Spalte auswählen, werden der Bereich **Breite und Abstand** sowie der Bereich **Trennlinie** aktiv. Sie können die vordefinierten Einstellungen verwenden (gleiche Spaltenabstände) oder die Option *Automatische Breite* deaktivieren und die Parameter manuell eingeben. Wenn Sie mit mehreren Spalten pro Seite arbeiten, können Sie auch die Position und Größe einer Trennlinie zwischen den Spalten feineinstellen.

## <span id="page-33-2"></span>**Fußnoten**

Verwenden Sie den Tab *Fußnoten*, um das Aussehen der Fußnoten anzupassen. Siehe *[Kapitel 5 - Seiten formatieren: Grundlagen](https://de.libreoffice.org/get-help/documentation/)* für weitere Informationen.

# <span id="page-33-1"></span>**Arbeiten mit Listenvorlagen**

Listenvorlagen arbeiten zusammen mit Absatzvorlagen. Sie definieren den Einzug, die Ausrichtung und die Nummerierung oder die Aufzählungszeichen, die für Listenelemente verwendet werden. Sie können viele Formatvorlagen für Listen definieren, von einfachen Aufzählungslisten bis hin zu komplexen mehrstufigen (verschachtelten) Listen.

Wie bei anderen Formatvorlagen auch, sind die Hauptgründe für die Verwendung von Listenvorlagen die Konsistenz und die Beschleunigung Ihrer Arbeit. Obwohl Sie einfache Listen schnell erstellen können, indem Sie auf die Symbole *Geordnete Liste umschalten* oder *Ungeordnete Liste umschalten* in der Symbolleiste *Formatierung* **KLICKEN** und ziemlich komplexe verschachtelte Listen mit den Symbolen in der Symbolleiste *Aufzählungszeichen und Nummerierung* erstellen können, kann es sein, dass das Erscheinungsbild der resultierenden Listen nicht Ihren Wünschen entspricht und Sie mehr als eine Formatvorlage haben möchten.

Sie können die Auswahl **Aufzählungszeichen und Nummerierung…** im Menü **Format** verwenden, um das Erscheinungsbild einiger oder aller Listen manuell zu formatieren, aber wenn Sie das Erscheinungsbild später ändern möchten, müssen Sie viel manuelle Arbeit leisten.

In *[Kapitel 12 - Listen](https://de.libreoffice.org/get-help/documentation/)*, erfahren Sie, wie Listenvorlagen und Absatzvorlagen zusammenarbeiten.

## <span id="page-33-0"></span>**Erstellen einer neuen Listenvorlage**

Der Dialog zum Erstellen einer neuen Listenvorlage enthält sechs Tabs, zusätzlich zu dem oben beschriebenen Tab *Verwalten*.

*Ungeordnet*, *Geordnet* und *Bild:* Diese Tabs enthalten vordefinierte Formatierungen für Listensymbole (Aufzählungszeichen oder Zahlen). Um eine dieser Formatvorlagen zu verwenden, **KLICKEN** Sie auf das Bild. Die Auswahl ist durch einen dicken Rahmen gekennzeichnet. Die Aufzählungszeichen auf dem Tab *Aufzählungszeichen* sind Schriftzeichen, die auf dem Tab *Bild* sind Grafiken.

*Gliederung:* Auf dem Tab *Gliederung* können Sie aus acht vordefinierten verschachtelten Listen auswählen. Sie können auch eine auswählen und sie als Ausgangspunkt für Ihre eigene Formatvorlage verwenden, indem Sie die Liste mit Hilfe des Tabs *Position* und des Tabs *Anpassen*, wie unten beschrieben, anpassen.

*Position:* Verwenden Sie den Tab *Position* [\(Abbildung 25\)](#page-34-0), um die Einrückung und den Abstand des Listensymbols und des Textes des Listenelements fein abzustimmen. Dieser Tab ist besonders effektiv, wenn es in Kombination mit dem Tab *Anpassen* verwendet wird.

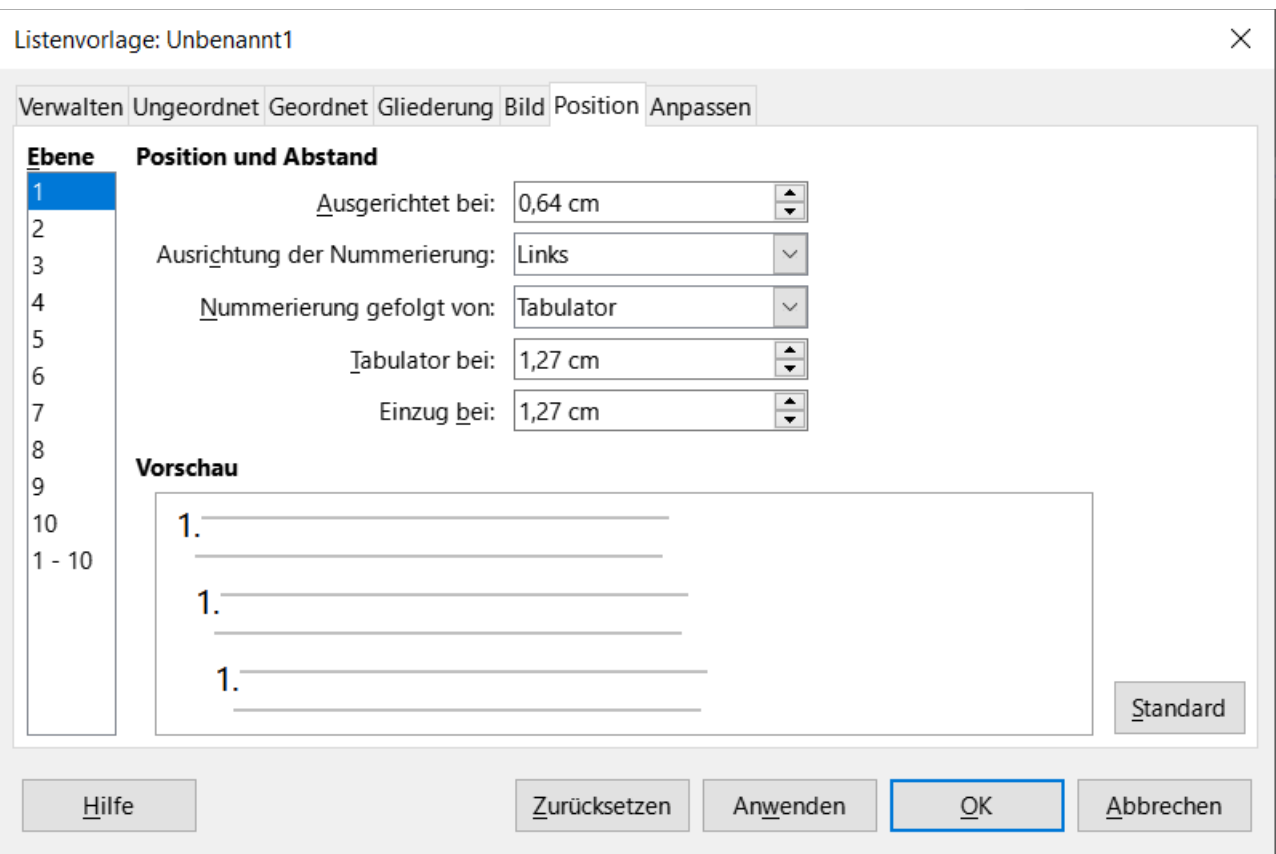

<span id="page-34-0"></span>Abbildung 25: Dialog "Listenvorlage" Tab "Position"

Sie können die folgenden Einstellungen für jede einzelne Ebene oder für alle Ebenen auf einmal vornehmen (um sie alle gleich zu machen):

- *Ausgerichtet bei*: die Position des Nummerierungssymbols, gemessen vom linken Rand der Seite.
- *Ausrichtung der Nummerierung*: Wählen Sie *Links*, um das Nummerierungssymbol so auszurichten, dass es direkt an der Position *Ausgerichtet bei* beginnt. Wählen Sie *Rechts*, um das Symbol so auszurichten, dass es direkt vor der Position *Ausgerichtet bei* endet. Wählen Sie *Zentriert*, um das Symbol um die Position *Ausgerichtet bei* zu zentrieren. Mit dieser Option wird nicht die Ausrichtung des Absatzes festgelegt, sondern nur das Nummerierungssymbol.
- *Nummerierung gefolgt von*: Das Zeichen, das auf das Nummerierungssymbol folgen soll (plus alle Zeichen - zum Beispiel ein Satzzeichen -, die auf dem Tab *Anpassen* ausgewählt wurden und nach der Nummer erscheinen sollen). Wählen Sie zwischen einem *Tabulator*, einem *Leerzeichen* oder *Ohne*.
- *Tabulator bei*: Wenn Sie oben den Tabulator ausgewählt haben, können Sie die Position des Tabulators angeben.
- *Einzug bei*: Geben Sie den Abstand vom linken Seitenrand bis zum Beginn aller Zeilen des nummerierten Absatzes oder des Aufzählungsabsatzes an, die auf die erste Zeile folgen.

### *<u>D*Tipp</u>

Um zu verstehen, wie die Ausrichtung der Nummerierung und andere Parameter funktionieren, versuchen Sie, eine nummerierte Liste mit mehr als zehn Elementen zu erstellen und stellen Sie sicher, dass genügend Platz für Zahlen mit zwei oder mehr Ziffern vorhanden ist. Vielleicht möchten Sie auch Zahlen ab 10 rechtsbündig ausrichten.

#### *Anpassen*

Verwenden Sie den Tab *Anpassen* ([Abbildung 26](#page-35-0)), um die Formatvorlage für die Gliederungsebenen zu definieren. Die auf diesem Tab verfügbaren Optionen hängen von der Art der für die Liste ausgewählten Markierung ab. Wählen Sie zunächst auf der linken Seite die Ebene aus, die Sie ändern möchten. Um alle zehn Ebenen auf einmal zu ändern, wählen Sie als Ebene 1 - 10. Wenn Sie von einer vordefinierten Gliederung ausgegangen sind, sind für einige der Ebenen bereits Einstellungen vorgenommen worden.

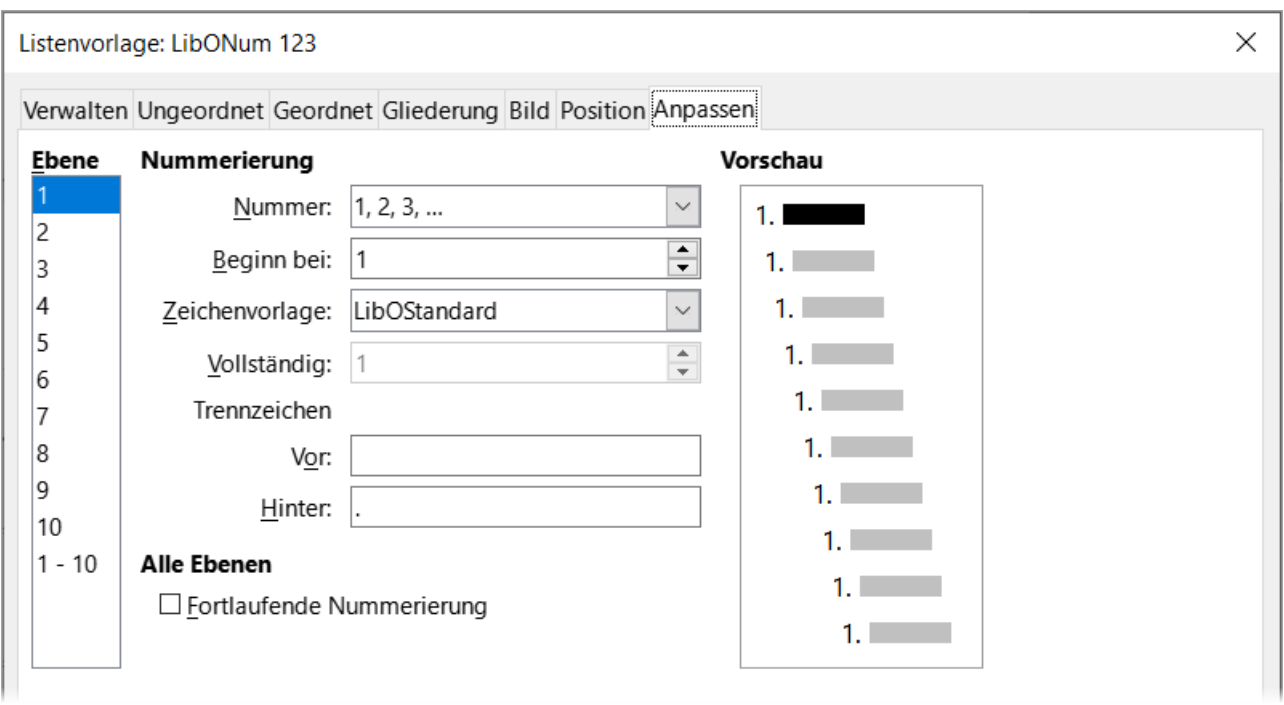

<span id="page-35-0"></span>Abbildung 26: Dialog "Listenvorlage" Tab "Anpassen"

Je nach der im Feld **Nummerierung** gewählten Formatvorlage (Aufzählungszeichen, Grafik, Nummerierung) stehen auf dem Tab einige der folgenden Optionen zur Verfügung (in der Abbildung sind nicht alle dargestellt):

- *Beginn bei*: der erste Wert der Liste (beispielsweise um die Liste bei 4 statt bei 1 zu beginnen).
- Zeichenvorlage: die Vorlage, die für die Zahl oder das Aufzählungszeichen verwendet werden soll.
- *Vollständig*: Die Anzahl der vorherigen Ebenen, die in die Formatvorlage einbezogen werden sollen. Wenn Sie beispielsweise "2" eingeben und die vorherige Ebene die Formatvorlage "A, B, C..." verwendet, wird das Nummerierungsschema für die aktuelle Ebene wie folgt: "A.1".
- *Trennzeichen Vor*: beliebiger Text, der vor der Nummer erscheinen soll (z. B. Schritt).
- *Trennzeichen Nach*: beliebiger Text, der nach der Nummer erscheinen soll (beispielsweise ein Satzzeichen).
- *Zeichen* Auswahl… Schaltfläche: **KLICKEN** Sie darauf, um das Zeichen für das Aufzählungszeichen auszuwählen.
- *Bilder* Auswahl… Schaltfläche: Öffnet eine Liste der verfügbaren Grafiken aus der Galerie oder ermöglicht die Auswahl einer Datei, die als Listenmarkierung verwendet werden soll.
- *Breite* und *Höhe*: die Abmessungen des Bildobjektes.
- *Seitenverhältnis beibehalten*: Legt das Verhältnis zwischen Breite und Höhe der Grafikmarkierung fest.
- *Ausrichtung*: die Ausrichtung des grafischen Objekts.

Auf der rechten Seite des Dialogs wird eine **Vorschau** der vorgenommenen Änderungen angezeigt.

Wenn Sie in der Liste *Nummer* die Option *Verknüpfte Grafiken* wählen, wird das Grafikobjekt verknüpft und nicht in das Dokument eingebettet. Der Aufzählungspunkt wird nicht angezeigt, wenn das Dokument auf einem anderen Computer geöffnet wird (es sei denn, die gleiche Grafikdatei befindet sich auf beiden Computern am gleichen Ort) oder wenn die verwendete Grafikdatei an einen anderen Ort auf dem Computer verschoben wird.

Um zu den Standardwerten zurückzukehren, **KLICKEN** Sie auf die Schaltfläche Zurücksetzen unten. Wenn Sie unabhängig von der Gliederungsebene fortlaufende Nummern verwenden möchten, aktivieren Sie das Kontrollkästchen *Fortlaufende Nummerierung* am unteren Rand des Tabs.

# <span id="page-36-1"></span>**Lösen von Formatierungsproblemen**

Zwei neue Funktionen in LibreOffice Writer helfen bei der Suche und Behebung von Formatierungsproblemen im Zusammenhang mit der Verwendung von Formatvorlagen für Absätze und Zeichen und der direkten Formatierung: *Vorlagenkontrolle* und Formatvorlagen-*Hervorhebung*. Diese Funktionen verbessern die Kompatibilität zwischen LibreOffice und Microsoft Office.

## <span id="page-36-0"></span>**Verwendung der Vorlagenkontrolle**

Der Vorlagenkontrolle [\(Abbildung 27](#page-37-1)) befindet sich in der Seitenleiste. Sie zeigt alle Eigenschaften der Formatvorlagen (Absatz- und Zeichenvorlagen) und alle direkten Formatierungen in dem Absatz oder Wort an, in dem sich der Cursor befindet. Diese Details können nützlich sein, wenn Sie herausfinden wollen, warum eine Formatierung in einem Dokument falsch oder inkonsistent zu sein scheint.

Verwenden Sie die Vorlagenkontrolle, um Formatierungsprobleme in einem Textdokument aufzudecken.

Formatvorlagen, die durch direkte Formatierung überschrieben wurden, sind in der Absatz- und Zeichenformatstruktur ausgegraut, was anzeigt, dass die Formatvorlage nicht mehr wirksam ist.

Absatzformateigenschaften, die durch eine untergeordnete Absatzvorlage neu definiert werden, sind ausgegraut.

Zeichenformateigenschaften, die durch eine untergeordnete Zeichenvorlage neu definiert werden, werden ausgegraut.

Absatzvorlagen und direkte Eigenschaften, die durch Zeichenvorlagen oder direkte Zeicheneigenschaften neu definiert werden, werden ausgegraut.

Wenn beispielsweise die Ränder des Absatzes durch **Direkte Absatzformatierung** mit den Linealen geändert werden, wird die Eigenschaft Ränder der Absatzvorlage ausgegraut und die Eigenschaften der Ränder werden im Eintrag **Direkte Absatzformatierung** des Absatzes in der Vorlagenkontrolle angezeigt.

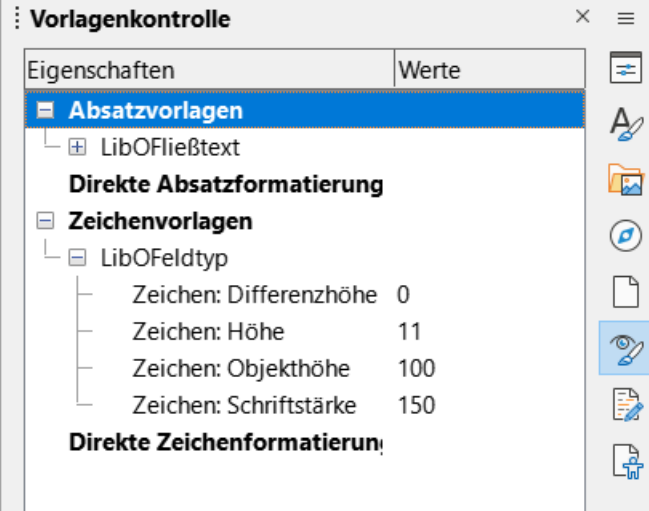

<span id="page-37-1"></span>*Abbildung 27: Seitenleiste "Vorlagenkontrolle"*

Ein anderes Beispiel: Wenn die Formatvorlage *Hervorhebung* ein Wort mit gelbem Hintergrund hervorhebt und der Benutzer sie versehentlich mit einem weißen Hintergrund überschrieben hat, wird das gelbe Attribut ausgegraut und Weiß unter **Direkte Formatierung** in der Vorlagenkontrolle aufgeführt. Die Vorlagenkontrolle zeigt nur die Eigenschaften an, die von der übergeordneten Formatvorlage abweichen.

Einige Funktionen der Formatvorlage sind vor allem für fortgeschrittene Benutzer von Interesse:

- Die Vorlagenkontrolle kann alle versteckten RDF-Metadaten (Resource Description Framework, ein W3C-Standard) an der Cursorposition anzeigen, die mit Textabschnitten, Absätzen und Lesezeichen verbunden sind. Bei kommentierten Textabschnitten kann das Element "Verschachtelter Textinhalt" die Begrenzung der verschachtelten kommentierten Textbereiche und Metadatenfelder anzeigen.
- Benutzerdefinierte Farbschattierungen für Metadatenfelder können für einen kommentierten Textbereich oder ein Metadatenfeld festgelegt werden, um Metadatenkategorien im Dokumenteditor zu visualisieren. Verwenden Sie **Ansicht > Feldhinterlegungen** oder **STRG+F8**, um diese Feldhinterlegungen zu aktivieren oder zu deaktivieren.

Weitere Informationen finden Sie in den Release Notes für LibreOffice 7.1 und 7.2 Community:

*[Vorlagenkontrolle](https://wiki.documentfoundation.org/ReleaseNotes/7.1/de#Vorlagenkontrolle) [RDF-Metadaten in der Vorlagenkontrolle](https://wiki.documentfoundation.org/ReleaseNotes/7.2/de#RDF-Metadaten_in_der_Vorlagenkontrolle) [Metadatenfelder](https://wiki.documentfoundation.org/ReleaseNotes/7.2/de#Benutzerdefinierte_Farbschattierungen_f%C3%BCr_Metadatenfelder)*

# <span id="page-37-0"></span>**Verwendung der Hervorhebung für Formatvorlagen**

Die Hervorhebung für Formatvorlagen zeigt an, welche Formatvorlagen und manuellen Formatierungen im Dokument vorhanden sind. Sie funktioniert nur für Absätze und Zeichen.

Um das Hervorhebung zu aktivieren, wechseln Sie in der Seitenleiste zu **Formatvorlagen** und wählen Sie die Option *Hervorhebung* am unteren Rand der Seitenleiste. Oder wählen Sie im Menü **Format > Hervorhebung > [...]**.

Farbige und nummerierte Kästchen erscheinen dann neben den Namen der Formatvorlagen [\(Abbildung 28\)](#page-38-1), Indikatoren für Absatzvorlagen erscheinen am linken Rand [\(Abbildung 29\)](#page-38-0) und Hervorhebungen mit Nummern weisen auf Zeichenvorlagen innerhalb des Textes hin.

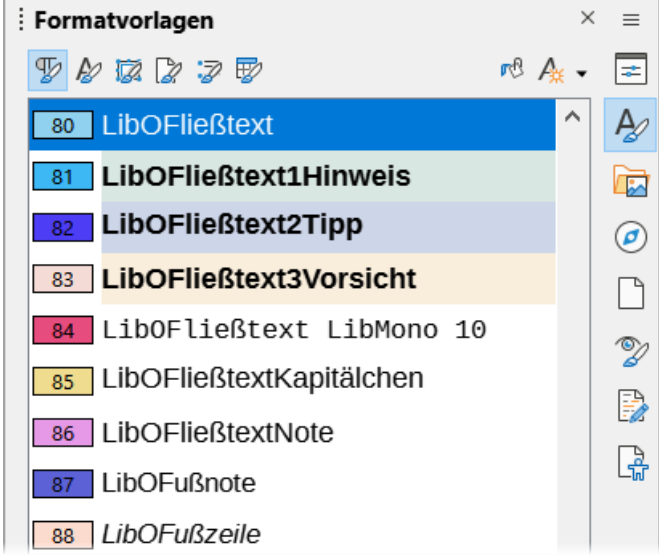

<span id="page-38-1"></span>*Abbildung 28: Hervorhebung der Absatzvorlagen*

Ein manuell formatierter Absatz wird durch ein Schraffurmuster in den farbigen Indikatoren am Rand angezeigt. Wenn in **Extras > Optionen > LibreOffice > Allgemein** die [**Hilfe - Erweiterte Tipps**] aktiviert sind, zeigt ein Tooltip den Namen der Formatvorlage und falls relevant, die Worte ..+ Direkte Absatzformatierung" an.

<span id="page-38-0"></span>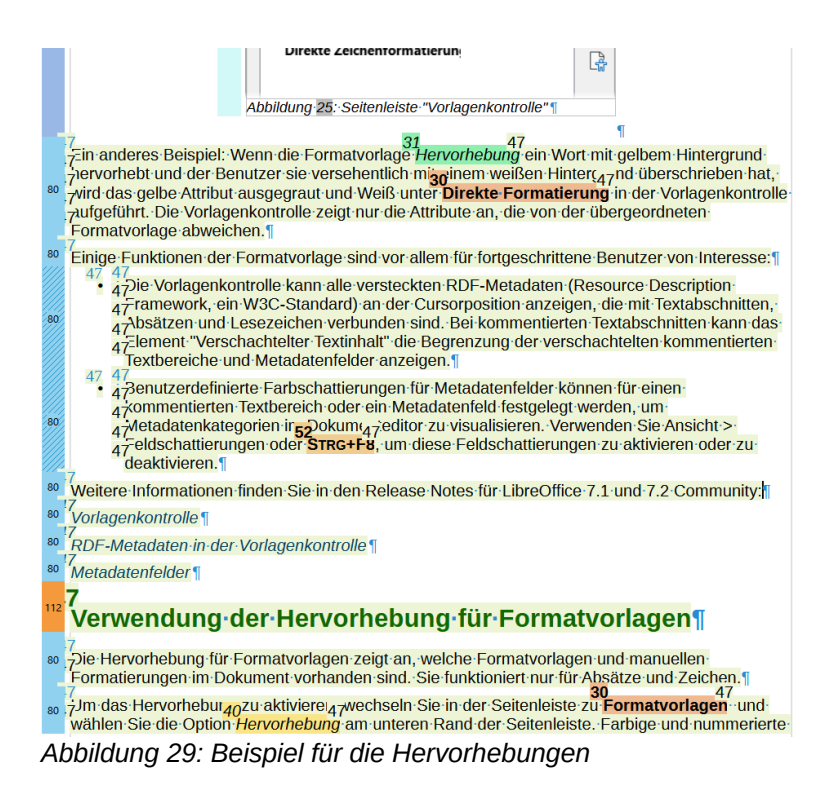

# <span id="page-39-4"></span><span id="page-39-3"></span>**Handbücher der LibreOffice Community**

Die Handbücher für die einzelnen Anwendungen bestehen aus mehreren Kapiteln. Die Kapitelübersichten finden Sie auf der Webseite von LibreOffice - The Document Foundation

*[LibreOffice Handbücher \(auf deutsch\) / https://de.libreoffice.org/get-help/documentation/](https://de.libreoffice.org/get-help/documentation/)*

*[LibreOffice Handbücher \(englische Versionen\) /](https://wiki.documentfoundation.org/Documentation/Publications)  <https://wiki.documentfoundation.org/Documentation/Publications>*

LibreOffice bietet sechs Anwendungen (Komponenten) für die Erstellung und Bearbeitung von Dokumenten und zur Datenverarbeitung:

- Writer Textverarbeitung
- Calc Tabellenkalkulation
- Impress Präsentationen
- Draw Zeichnungen
- Base Datenbanken
- Math Formeleditor

### <span id="page-39-2"></span>**Die Kapitel**

Jeder, der sich schnell mit LibreOffice vertraut machen möchte, wird die Kapitel zu schätzen wissen. Vielleicht sind Sie neu in der LibreOffice Suite oder Sie sind mit eine anderen Office-Suite vertraut. Die Kapitel von LibreOffice bieten Ihnen themengenaue Informationen.

#### **PDF-Versionen**

Alle Kapitel können frei als PDF-Version heruntergeladen werden:

*[LibreOffice Handbücher \(auf deutsch\) / https://de.libreoffice.org/get-help/documentation/](https://de.libreoffice.org/get-help/documentation/)*

### <span id="page-39-1"></span>**Die Autoren**

Die Handbücher werden von Freiwilligen der LibreOffice-Community erstellt.

## <span id="page-39-0"></span>**Über LibreOffice**

LibreOffice ist eine leistungsfähige Office-Suite, für verbreitete Betriebssysteme wie Windows, GNU/Linux 32-/64-Bit und Apple Mac OS X geeignet.

LibreOffice entsteht aus der kreativen Zusammenarbeit von Entwicklern und der Gemeinschaft der Stiftung *[The Document Foundation / https://de.libreoffice.org/about-us/governance/](https://de.libreoffice.org/about-us/governance/)*. Die Stiftung hat ihren Sitz in Berlin / Deutschland.

Das Programm LibreOffice kann unter der Adresse *[LibreOffice Download /](https://de.libreoffice.org/download/download/)  <https://de.libreoffice.org/download/download/>* kostenlos heruntergeladen werden.

# <span id="page-40-0"></span>**Kapitelübersicht - Writer Handbuch**

- Kapitel 1 Einführung
- Kapitel 2 Text: Grundlagen
- Kapitel 3 Text: Erweitert
- Kapitel 4 Text formatieren
- Kapitel 5 Seiten formatieren: Grundlagen
- Kapitel 6 Seiten formatieren: Erweitert
- Kapitel 7 Drucken, Exportieren, E-Mailen und Signieren
- Kapitel 8 Formatvorlagen: Grundlagen
- Kapitel 9 Formatvorlagen: Erweitert
- Kapitel 10 Dokumentvorlagen
- Kapitel 11 Bilder und Grafiken
- Kapitel 12 Listen
- Kapitel 13 Tabellen
- Kapitel 14 Serienbriefe
- Kapitel 15 Verzeichnisse
- Kapitel 16 Master-Dokumente
- Kapitel 17 Felder
- Kapitel 18 Formulare
- Kapitel 19 Tabellen, Diagramme und andere Objekte
- Kapitel 20 Writer anpassen
- Kapitel 21 Varianten der Benutzeroberfläche
- Anhang A Tastaturkürzel

# <span id="page-41-3"></span>**Hilfe**

So verwenden Sie die Hilfe von LibreOffice.

### **Offline-Hilfe**

Die Offline-Hilfe steht Ihnen nur zur Verfügung, wenn Sie sie auch installiert haben.

Platzieren Sie den Cursor an eine Stelle (Menü, Dialog etc.), an der Sie Hilfe benötigen.

Betätigen Sie die Taste **F1**, (bei Laptops evtl. **FN+F1**).

### **Online-Hilfe**

Die Online-Hilfe wird Ihnen angeboten, wenn Sie keine Offline-Hilfe installiert haben.

Sie können die Online-Hilfe aber auch direkt in Ihrem Internetbrowser öffnen:

### *[LibreOffice online Hilfe](https://help.libreoffice.org/latest/de/text/shared/05/new_help.html)*

### **Offline- und Online-Hilfe**

Beide Hilfesysteme öffnen sich jeweils in Ihrem als Standard festgelegten Internetbrowser.

Im linken oberen Bereich bei Index befindet sich die Suchleiste. Dort können Sie Ihre Suchbegriffe eingeben. Schon bei der Eingabe eines Buchstabens bekommen Sie direkt darunter eine Auswahl von Themen. Mit jedem weiter Buchstaben konkretisiert sich die Auswahl.

**KLICKEN** Sie dann in die Auswahl auf ein Thema, um die Beschreibung dazu im mittleren Bereich des Fenster zu lesen.

## <span id="page-41-2"></span>**Noch Fragen?**

Für Fragen zum Thema gehen Sie zu **Ask.LibreOffice**: *[Fragen auf ask.LibreOffice](https://ask.libreoffice.org/)*

## <span id="page-41-1"></span>**Mitarbeit bei LibreOffice**

Besuchen Sie uns auch auf der Seite **Dabei sein!**:

*[LibreOffice Community](https://de.libreoffice.org/community/get-involved/)*

## <span id="page-41-0"></span>**Spenden**

LibreOffice ist freie Software und wird kostenfrei zur Verfügung gestellt. Ihre Spende, die rein freiwillig ist, unterstützt unsere weltweite Gemeinschaft. Wenn Ihnen die Software gefällt, freuen wir uns über eine **Spende** auf *[Spenden für die Document Foundation.](https://de.libreoffice.org/donate/)*